# *МЕТОДИЧНІ РЕКОМЕНДАЦІЇ*

*ДЛЯ СЛУХАЧІВ ДИСТАНЦІЙНОЇ ФОРМИ НАВЧАННЯ СИСТЕМИ ПІСЛЯДИПЛОМНОЇ ОСВІТИ* 

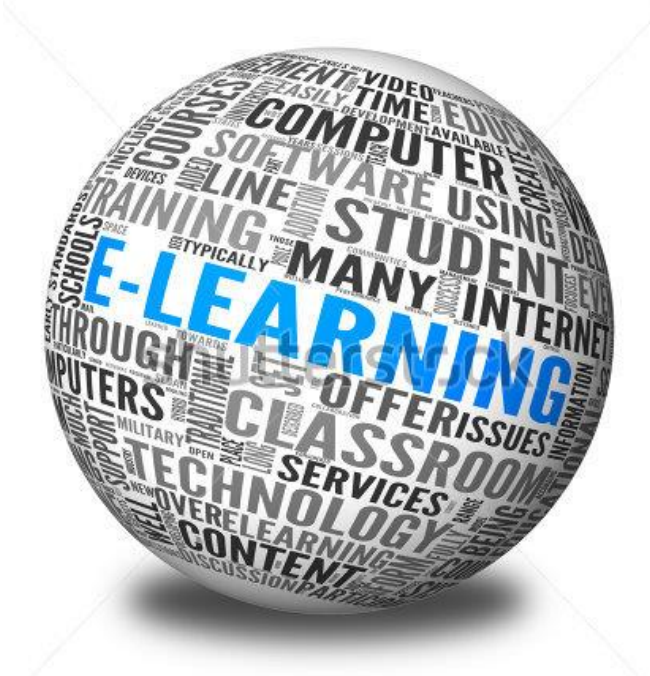

УДК 37.018.43(076)

ББК 74.027.9я7

#### М 54

Методичні рекомендації для слухачів дистанційної форми навчання системи післядипломної освіти / За ред. Ісаєнка В.М., Дейнеги І.І., Уліщенко В.В., Тимохіна В.В., Кашиної Г.С., Ніколаєва К.Д.– К.: Видавництво НПУ ім. М.П. Драгоманова, 2014. – 48 с.

*Рекомендовано Вченою радою Національного педагогічного університету ім. М.П. Драгоманова (протокол № \_ від \_\_\_\_2014р.)*

#### **Рецензенти:**

- Сергієнко В.П. доктор педагогічних наук, професор, завідувач кафедри комп'ютерної інженерії Інсттитуту інформатики Національного педагогічного університету імені М.П.Драгоманова
- Лапінський В.В. кандидат фізико-математичних наук, доцент, завідувач лабораторії навчання інформатики Інституту педагогіки НАПН України

У методичних рекомендаціях для слухачів дистанційної форми навчання показано основні принципи роботи в середовищі Moodle із курсами в режимі слухача.

Рекомендовано для слухачів, що навчаються за дистанційною формою навчання, а також викладачів, що працюють за дистанційною формою навчання.

© НПУ імені М.П. Драгоманова, 2014

© Ісаєнко В.М., ., Дейнега І.І., Уліщенко В.В., Тимохін В.В., Кашина Г.С., Ніколаєв К.Д. 2014

## <span id="page-2-0"></span>**Вступ**

*Мета посібника* - дати уявлення про принципи роботи в середовищі Moodle, он-лайн системи для роботи із курсами в режимі слухача чи студента, отримати практичні навички навігації в дистанційних курсах проекту з дистанційного навчання Інституту перепідготовки та підвищення кваліфікації Національного педагогічного університету імені М.П. Драгоманова.

Після знайомства з матеріалами Ви зможете:

1. Впевнено використовувати інтерфейс системи Moodle.

2. Користуватися засобами навігації в дистанційному курсі, опублікованому на сайті Moodle.

3. Виділяти і використовувати ключові поняття дистанційного курсу в Moodle, такі як Теми, Блоки, Елементи курсу (Завдання, Тести, Словники, Лекції і т.д.), Ресурси.

4. Використовувати елементи курсу та ресурси, які розміщені в ньому.

5. Спілкуватися з викладачем курсу та іншими слухачами дистанційного курсу, опублікованого в рамках дистанційної форми навчання.

Навчання за даним посібником припускає, що Ви маєте мінімальні навички роботи з комп'ютером та Інтернет. Зокрема, вмієте працювати з мишею і клавіатурою, створювати текстові документи в MC WORD або в OpenOffice.org, користуватися браузером Mozilla Firefox (http://firefox.org.ua) або Internet Explorer (http://windows.microsoft.com) і пошуковими системами, наприклад Яндекс

(http://www.yandex.ua)  $i$   $\frac{8}{3}$  Google (http://www.google.com.ua).

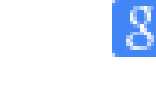

У посібнику Ви знайдете інформацію про те, як користуватися он-лайн курсами для спеціальності «Психологія», розробленим в системі управління курсами Мооdle (http://moodle.com).

Для отримання результатів як на малюнках у цьому посібнику, будь ласка, точно виконуйте вказані в тексті інструкції.

## <span id="page-3-0"></span>**Поняття про дистанційне навчання**

Відповідно до статті 42 Закону України «Про вищу освіту», з метою навчально-методичного, науково-методичного, інформаційного забезпечення організації навчально-виховного процесу за дистанційною формою навчання відповідно до Наказу № 466 від 25.04.2013 , прийнято Положення про дистанційне навчання. У цьому Положенні визначено основні засади організації та запровадження дистанційного навчання.

Відповідно до Положення під дистанційним навчанням розуміється індивідуалізований процес набуття знань, умінь, навичок і способів пізнавальної діяльності людини, який відбувається в основному за опосередкованої взаємодії віддалених один від одного учасників навчального процесу у спеціалізованому середовищі, яке функціонує на базі сучасних психологопедагогічних та інформаційно-комунікаційних технологій у закладах післядипломної освіти або структурних підрозділах вищих навчальних закладів, наукових і освітньо-наукових установ, що здійснюють післядипломну освіту.

*Метою* дистанційного навчання є надання освітніх послуг шляхом застосування у навчанні сучасних інформаційно-комунікаційних технологій за певними освітніми або освітньокваліфікаційними рівнями відповідно до державних стандартів освіти; за програмами підготовки громадян до вступу у навчальні заклади, підготовки іноземців та підвищення кваліфікації працівників.

*Завданням* дистанційного навчання є забезпечення громадянам можливості реалізації конституційного права на здобуття освіти та професійної кваліфікації, підвищення кваліфікації незалежно від статі, раси, національності, соціального і майнового стану, роду та характеру занять, світоглядних переконань, належності до партій, ставлення до релігії, віросповідання, стану здоров'я, місця проживання відповідно до їх здібностей.

Дистанційне навчання реалізовується шляхом:

 застосування дистанційної форми як окремої форми навчання;

 використання технологій дистанційного навчання для забезпечення навчання в різних формах.

Підготовка, перепідготовка, підвищення кваліфікації (післядипломна освіта) кадрів за дистанційною формою навчання здійснюються у вищих навчальних закладах за ліцензованими, акредитованими (атестованими) напрямами підготовки (спеціальностями).

Термін навчання слухачів за дистанційною формою встановлюється вищим навчальним закладом і має бути не меншим, ніж за денною формою за відповідними освітньокваліфікаційними рівнями, напрямами підготовки та спеціальностями.

## <span id="page-5-0"></span>**Особливості організації навчального процесу за дистанційною формою навчання**

Навчальний процес за дистанційною формою навчання здійснюється у таких *формах*: самостійна робота; навчальні заняття; практична підготовка; контрольні заходи. Основною формою організації навчального процесу за дистанційною формою є самостійна робота.

*Основними видами навчальних занять* за дистанційною формою навчання є: лекція, семінар, практичні заняття, лабораторні заняття, консультації та інші.

Лекція, консультація, семінар проводяться зі студентами (слухачами) дистанційно у синхронному або асинхронному режимі відповідно до навчального плану.

Отримання навчальних матеріалів, спілкування між суб'єктами дистанційного навчання під час навчальних занять, що проводяться дистанційно, забезпечується передачею відео-, аудіо-, графічної та текстової інформації у синхронному або асинхронному режимі.

Практичне заняття, яке передбачає виконання практичних (контрольних) робіт, відбувається дистанційно в асинхронному режимі. Окремі практичні завдання можуть виконуватись у синхронному режимі, що визначається робочою програмою навчальної дисципліни.

Лабораторне заняття проводиться очно у спеціально обладнаних навчальних лабораторіях або дистанційно з використанням відповідних віртуальних тренажерів і лабораторій.

До інших видів навчальних занять при здійсненні навчального процесу можуть відноситись ділові ігри, виконання проектів у групах тощо. Ці види навчальних занять можуть проводитись очно або дистанційно у синхронному або асинхронному режимі, що визначається робочою програмою навчальної дисципліни.

Практична підготовка студентів (слухачів), які навчаються за дистанційною формою навчання, проводиться за окремо затвердженою навчальним закладом програмою.

Контрольні заходи з навчальної дисципліни (предмета) при здійсненні перепідготовки фахівців за дистанційною формою навчання у вищих навчальних закладах включають проміжний (тематичний, модульний), підсумковий та інші визначені вищим навчальним закладом контролі знань, умінь та навичок, набутих студентом (слухачем) у процесі навчання.

## <span id="page-6-0"></span>**Система Moodle**

*Система управління курсами Moodle (СМSMoodle)* - спеціально розроблена для створення дистанційних курсів викладачами та їх публікації в Веб. В основі проекту Moodle лежить теорія соціального конструктивізму в навчанні.

Moodle поширюється як програмне забезпечення з відкритими вихідними кодами під ліцензією GNUGPL (General Public License-Універсальна загальнодоступна ліцензія GNU). Це<br>означає, що Moodle захищається чинним означає, що Мооdle захищається чинним міжнародним та національним авторським правом, але його використання надає ряд додаткових

свобод і можливостей порівняно із звичайним комерційним програмним забезпеченням.

Слово «Moodle» - це акронім слів «Моdular Object-Oriented Dynamic Learning Environment» - Модульне об'єктно-орієнтоване динамічне навчальне середовище. Сама назва системи вже говорить про те, що ця система складається з набору функціональних елементів, що називаються модулями. Кожен модуль відповідає за виконання певних функцій, наприклад модуль *Форум* дозволяє в он-лайн курсі створювати форуми і обмінюватися повідомленнями, а модуль *Тест* дозволяє створювати і виконувати тести. Модульна структура системи дозволяє легко її настроювати під потреби будь-якого навчального процесу.

### <span id="page-7-0"></span>**Можливості Мооdle**

Після реєстрації в системі Мооdle, користувач може стати слухачем будь-якого курсу. Для комунікації слухачу пропонуються форуми, система обміну повідомленнями, чати та інші інструменти. Будь-який користувач Мооdle може розповісти співтовариству курсу про себе, використовуючи блог. Слухачу надається доступ до текстових матеріалів курсу, завдання, тести та іншим елементам курсу з правами студента.

Будь-який зареєстрований користувач на сайті Moodle, маючи один обліковий запис, може бути, наприклад в якості студента в одному курсі і в якості викладача в іншому. Отже, в залежності від контексту користувач може виконувати ті чи інші функції.

## <span id="page-8-0"></span>**Типи або ролі користувачів**

У Мооdle існують п'ять основних типів користувачів або 5 основних ролей. Це адміністратори, творці курсів, викладачі, студенти та гості. Кожен з них має певні права на доступ в залежності від контексту. Кількість ролей може бути змінено в залежності від потреб.

*Викладач* курсу має права на створення матеріалів та проведення навчання (перевірку виконаних робіт тощо). Викладач може управляти слухачами курсу, виключати користувачів з числа слухачів курсу і призначати. Якщо слухач НЕ відвідує курс протягом певного періоду часу, то він автоматично виключається з курсу. Для сайту слухач відраховується з курсів по завершенні семестру.

*Слухачі* мають права на перегляд матеріалів курсу та виконання різного роду перевірочних робіт.

*Гість* має право тільки на читання матеріалів, але відповідати в форуми або на завдання - ні.

## <span id="page-8-1"></span>**Реєстрація користувача в Мооdle**

У Moodle більшості випадків використовується стандартний метод реєстрації, що містить обліковий запис.

*Обліковий запис* - запис, що містить відомості, які користувач повідомляє про себе системі. Як синонім може використовуватися термін *акаунт* (англ. account - обліковий запис) або термін *логін* (login - процедура аутентифікації користувача в комп'ютерній системі). Після створення облікового запису користувач підтверджує його. І тільки після цього може увійти на сайт зі своїм логіном (ім'ям користувача) і паролем. Пароль зберігається в зашифрованому вигляді.

<span id="page-9-0"></span>**Реєстрація на сайті «Післядипломна освіта»** Адреса сайту «Післядипломна освіта» [http://www.do.ippk.npu.edu.ua](http://www.do.ippk.npu.edu.ua/).

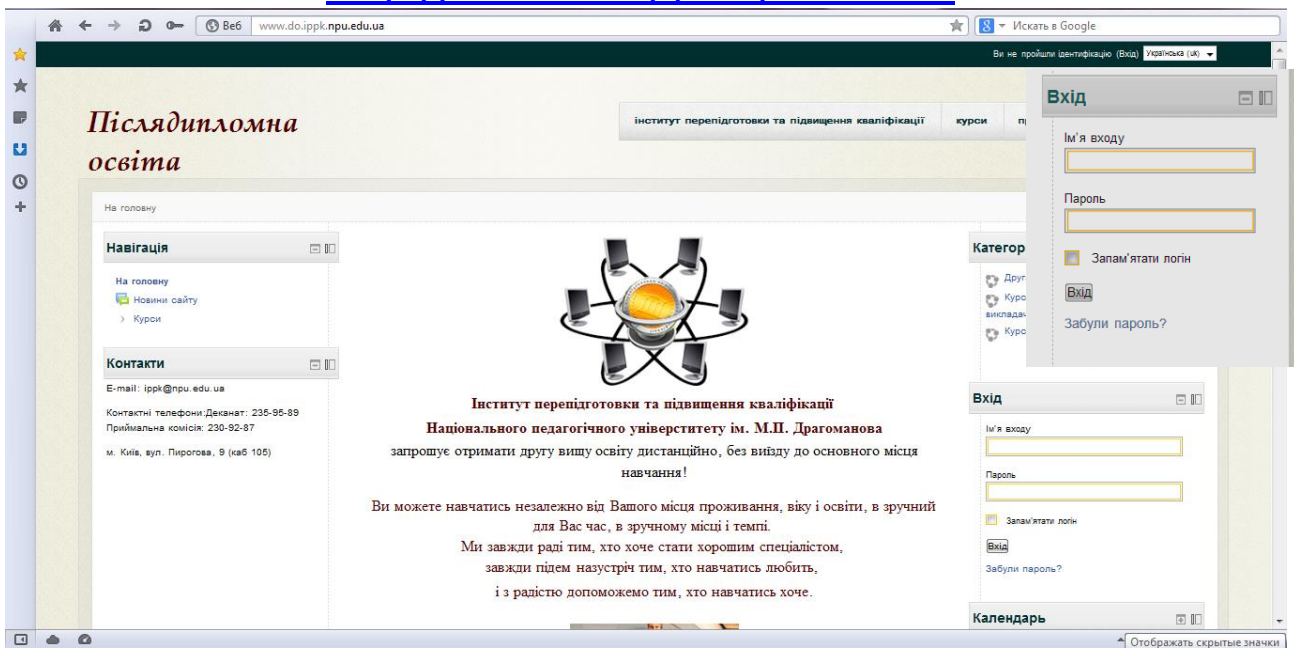

**Рис. 1**

Якщо користувач не зареєстрований на сайті, то він може тільки переглядати дані на головній сторінці сайту. Це новини сайту, курси, а також інші ресурси, корисні відвідувачам сайту.

Для того, щоб зайти на сайт і отримати більш широкі можливості, наприклад, стати слухачем того чи іншого курсу, необхідно зареєструватися. Гостьовий вхід не дозволено для більшості курсів. Ряд курсів надає гостьовий вхід вільно або за наявності кодового слова.

Реєстрація на сайті «Післядипломна освіта» здійснюється адміністратором сайту та надається особисто слухачу.

Щоб пройти ідентифікацію, слухачу потрібно ввести отримані логін і пароль у відповідні поля. **Рис. 2**

*Увага! Якщо Ви забули пароль, або не можете зайти у систему, звертайтесь у деканат за*  *телефоном або на E-mail адміністратора сайту, що вказані на головній сторінці сайту.*

### <span id="page-10-0"></span>**Налаштування облікового запису слухача**

Після реєстрації на сайті «Післядипломна освіта» необхідно налаштувати свій обліковий запис, додати *аватар* (свою фотографію або будь-який інший графічний образ) і дати коротку інформацію про себе. Крім цього необхідно внести зміни в найбільш важливі параметри.

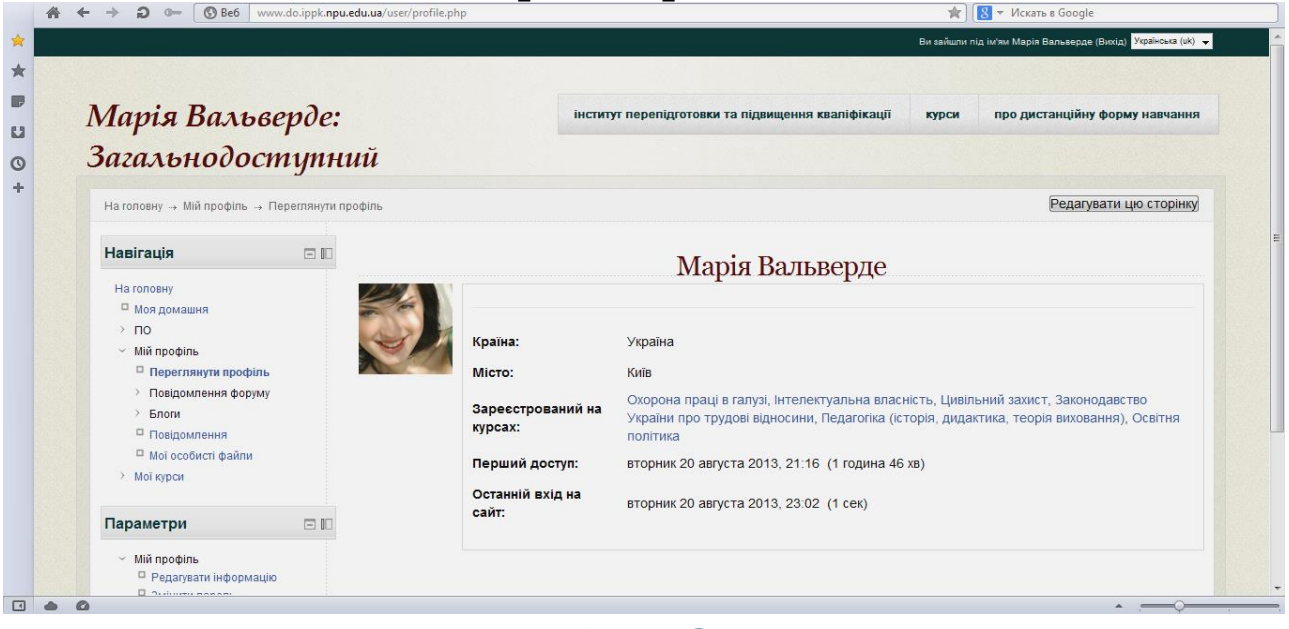

**Рис. 3**

Щоб змінити обліковий запис, необхідно виконати наступні кроки:зайти на сайт під своїм логіном і паролем, вибрати команду Редагувати інформацію (обліковий запис).

Поля облікового запису поділяються на обов'язкові і необов'язкові. При створенні нового облікового запису будь-якому користувачеві доступні тільки основні поля з обов'язкових. Змінити як обов'язкові, так і необов'язкові поля користувач може безпосередньо при редагуванні облікового запису.

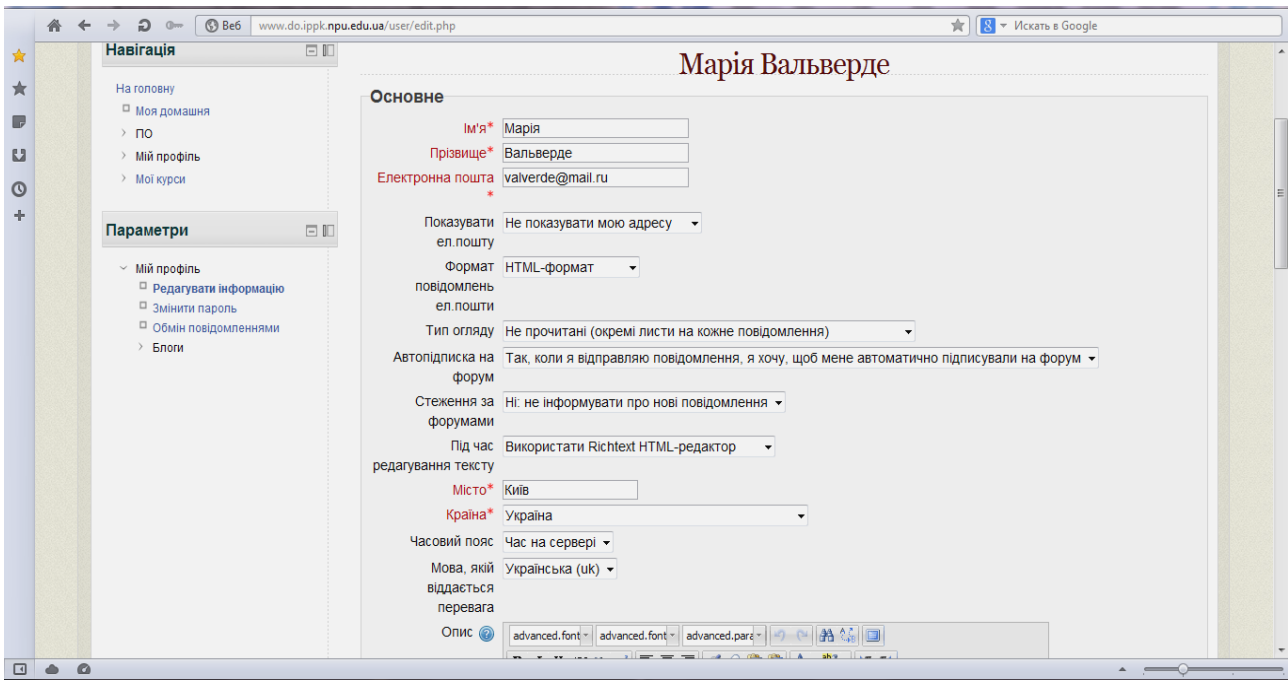

**Рис. 4**

Розглянемо обов'язкові поля:

1. *Ім'я, Прізвище* - ввести ім'я та прізвище у відповідні поля. Під цими даними відомості про Вас будуть доступні в курсах. Вони будуть використовуватися для ідентифікації Вашої відповіді за перевірочну роботах або Ваших повідомленнях у форумах та інших видах активності.

2. *Е-mail* - вказати адресу електронної пошти. Це адреса, за якою Ви будете отримувати повідомлення і повідомлення від системи, і також цю адресу будуть бачити викладачі та інші користувачі, зареєстровані на сайті. Це має бути адреса, яку Ви регулярно перевіряєте.

3. *Показувати е-mail*: дане поле дозволяє контролювати видимість Вашої адреси іншим користувачам, дозволяючи його показувати або приховувати від учасників курсу. Це поле має три значення. Якщо виберете значення «Всім», то Ваша адреса електронної пошти будуть бачити всі відвідувачі сайту, включаючи гостей. Такий варіант є небезпечним, тому що Ваша адреса буде

легко доступна спам-роботам і, як наслідок, незабаром Вам буде надходити величезна кількість спам-повідомлень. Значення «Тільки іншим слухачам курсу» визначає, що Вашу адресу будуть бачити тільки слухачі того курсу, учасником якого Ви є. Якщо ж Ви вибрали «Не показувати мій Еmail», то Ваша адреса буде приховано від усіх користувачів сайту.

4. *Е-mail активований*: дозволяє заблокувати або розблокувати Вашу адресу електронної пошти для відправки електронних повідомлень з сайту на нього.

5. *Формат Е-mail*: визначає, в якому форматі Вам будуть відправлятися повідомлення електронної пошти. Значення «НТМL - формат» повідомлення будуть відправлятися в НТМL з активними гіперпосиланнями, з використанням різних елементів форматування, наприклад, різних шрифтів, кольору та ін. Значення «Текст» вказує, що повідомлення буде приходити у вигляді звичайного тексту без оформлення, а гіперпосилання будуть представлені як текст.

6. *Тип відправляється дайджесту*: даний параметр визначає, як будуть відправлятися Вам повідомлення з форумів. Є три можливих варіанти. Це без дайджесту (повідомлення з форуму у вигляді одного е-mail повідомлення), повний (всі повідомлення з форумів за день у вигляді одного електронного повідомлення), теми (теми всіх повідомлення з форумів у вигляді одного електронного повідомлення).

7. *Підписка на форум*: цей параметр дозволяє вирішити, чи хочете Ви отримувати копії повідомлень з форумів. Якщо Ви вибрали «Так», то система буде відправляти копії нових повідомлень з

форуму Вам електронною поштою, як тільки Ви відправите в нього повідомлення.

8. *Стеження за форумами*: дана опція якщо включена, дозволяє показувати, в якому форумі і яка кількість повідомлень не прочитано.

9. *Під час редагування тексту*: дозволяє вибрати, чи використовувати формах Web-сторінок сайту редактор візуального редагування тексту Rich Text Editor. Якщо вибрано значення «Використовувати Rich text НТМL – редактор», то Ви можете форматувати текст як у текстовому редакторі, наприклад, МSWord або Оpen Office Writer. Підтримують використання редактора в полях форм Internet Explorer версії 6.0 і вище і Mozilla Firefox 2.0 і вище. Якщо Ваш браузер не дозволяє редагувати текст у html-редакторі, то краще вибрати «Використовувати стандартні Webформи».

10. *Місто, країна*: у даних полях вказують дані про Ваше географічне місце розташування.

11. *Часовий пояс*: дані з цього поля використовуються для перетворення терміну виконання завдань, тестів і т. д., заданих викладачем курсу в його часовому поясі, до часу у часовому поясі слухача курсу.

12. *Бажані мова та Тема*: інтерфейс Moodle може відображатися на різних мовах і в різних колірних темах, які Ви можете вибрати в цих параметрах. Майте на увазі, що зміна цих параметрів може бути не дозволена адміністратором проекту. У такому випадку ці поля не відображатимуться в профілі користувача.

13. *Опис*: у цьому полі Вам необхідно ввести текст невеликого обсягу з короткою інформацією про себе. Це може бути інформація про Вашу

освіту, хобі, кваліфікації та ін. Текст, введений в цьому полі, будуть бачити всі, хто буде переглядати Ваш профіль.

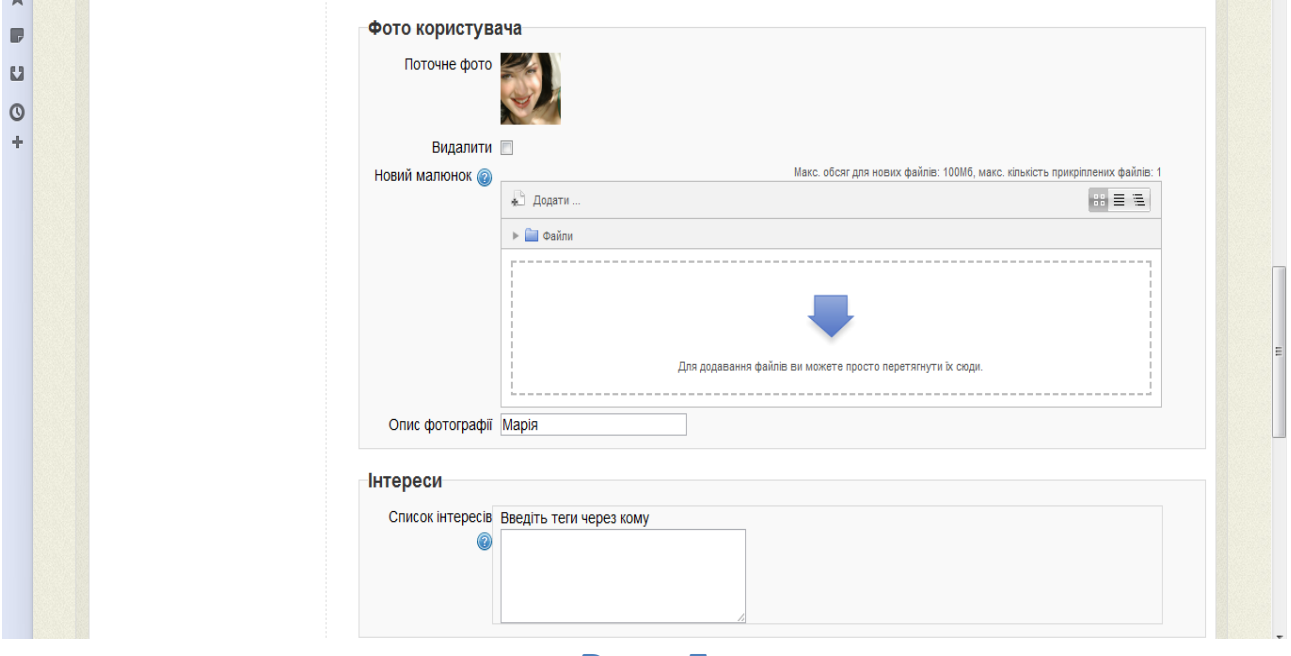

**Рис. 5**

14. *Поточна картинка*: відображається поточне зображення користувача. Поставивши прапорець у полі «Видалити», користувач може видалити його. У результаті видалення в якості зображення користувача буде використовуватися зображення за замовчуванням в тому випадку, якщо він не додасть нове.

15. *Нова картинка*: у момент додавання нової фотографії в даному полі відображається шлях до зображення користувача на його комп'ютері, яке буде завантажено на сайт при збереженні і використовуватися потім, як його зображення.

16. *Web-сторінка*: адреса персонального сайту або сторінки.

17. *Номер ICQ*: icq-номер користувача, який буде відображатися в його профілі і буде доступний іншим користувачам.

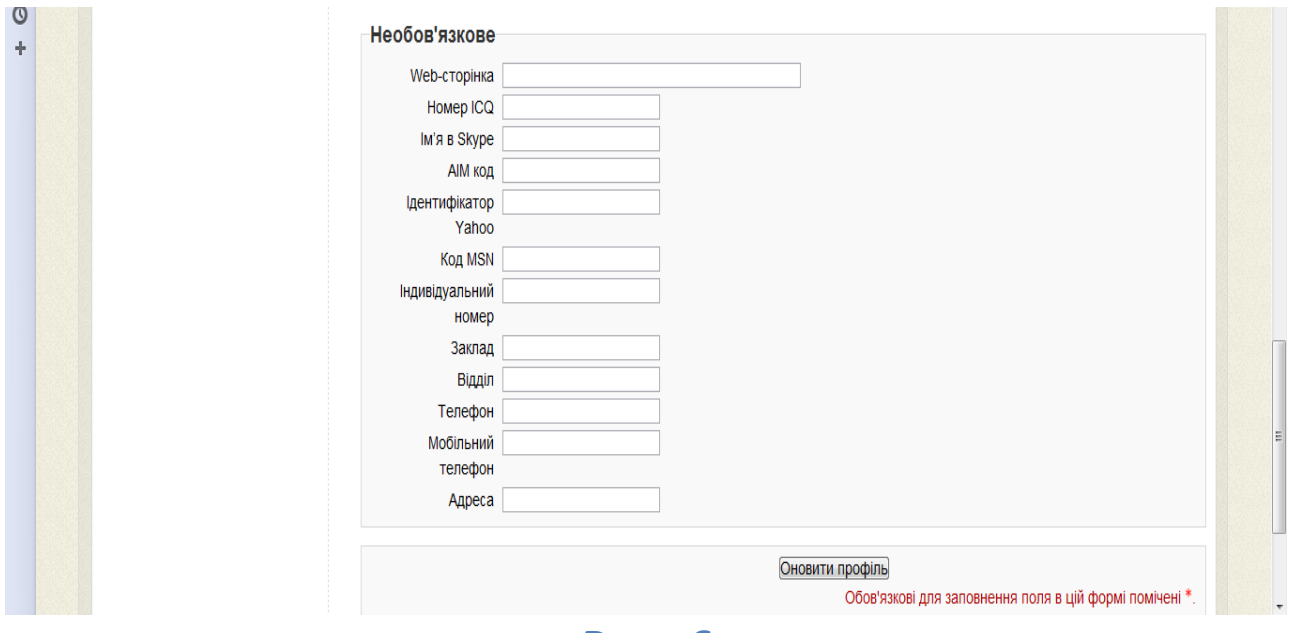

#### **Рис. 6**

18. *Skype*: індивідуальний ідентифікатор користувача в системі Skype, який буде відображатися в його профілі та буде доступний іншим користувачам.

19. *Індивідуальний номер/Телефон 1 / Телефон 2 / Адреса:* Дані поля рекомендуються для заповнення, так як можуть бути корисні учасникам курсу. Дані з поля «Індивідуальний номер» можуть бути використані в зовнішній системі обліку викладачів або слухачів.

#### <span id="page-16-0"></span>**Робота в навчальних курсах**

Після ідентифікації слухач потрапляє на свою особисту сторінку. Перелік курсів знаходиться в розділі «Мої курси» в нижній частині сторінки слухача. Напроти назви курсу вказані семестр і форма контролю. Під назвою курсу вказано прізвище викладача, що перевіряє цей курс.

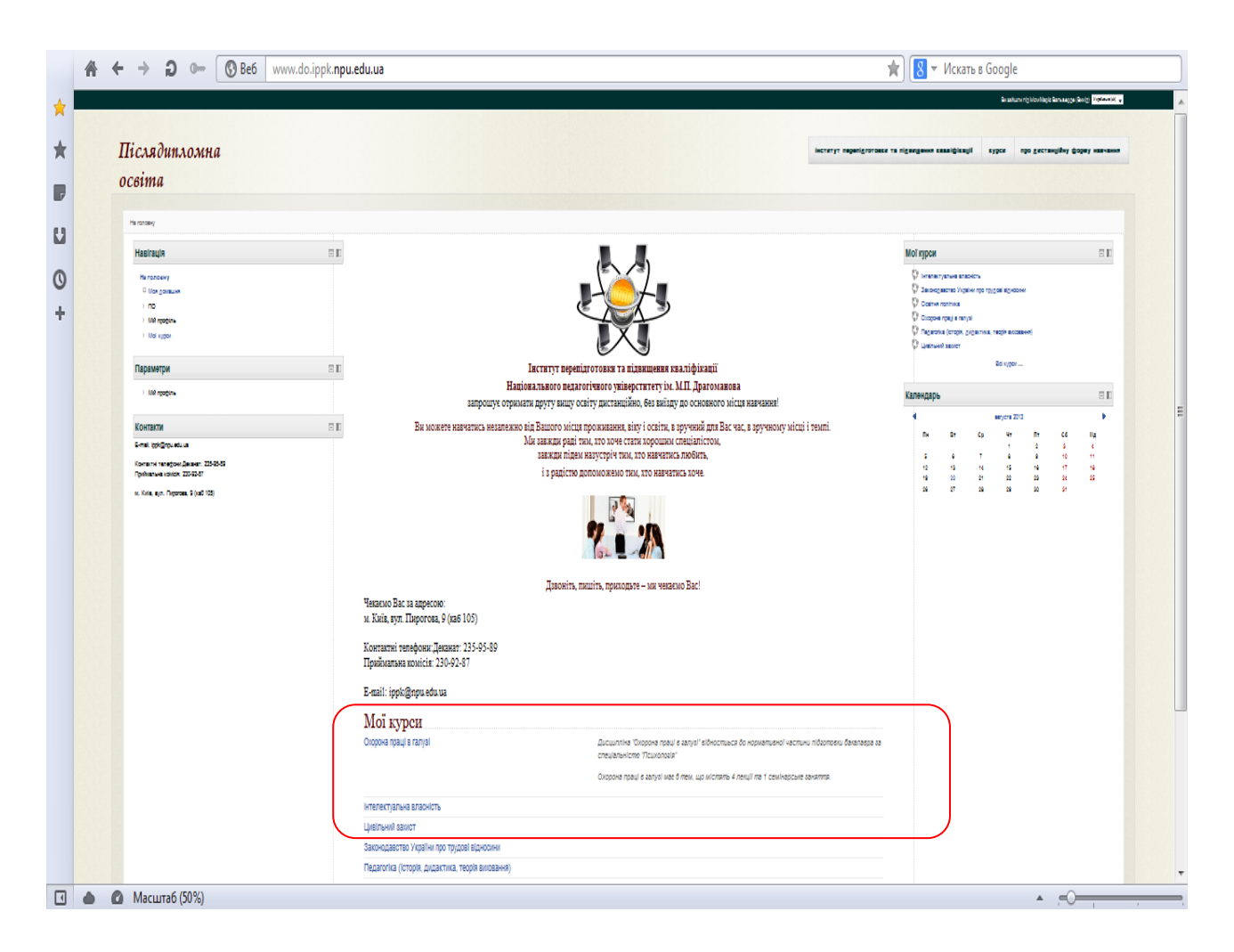

**Рис. 7**

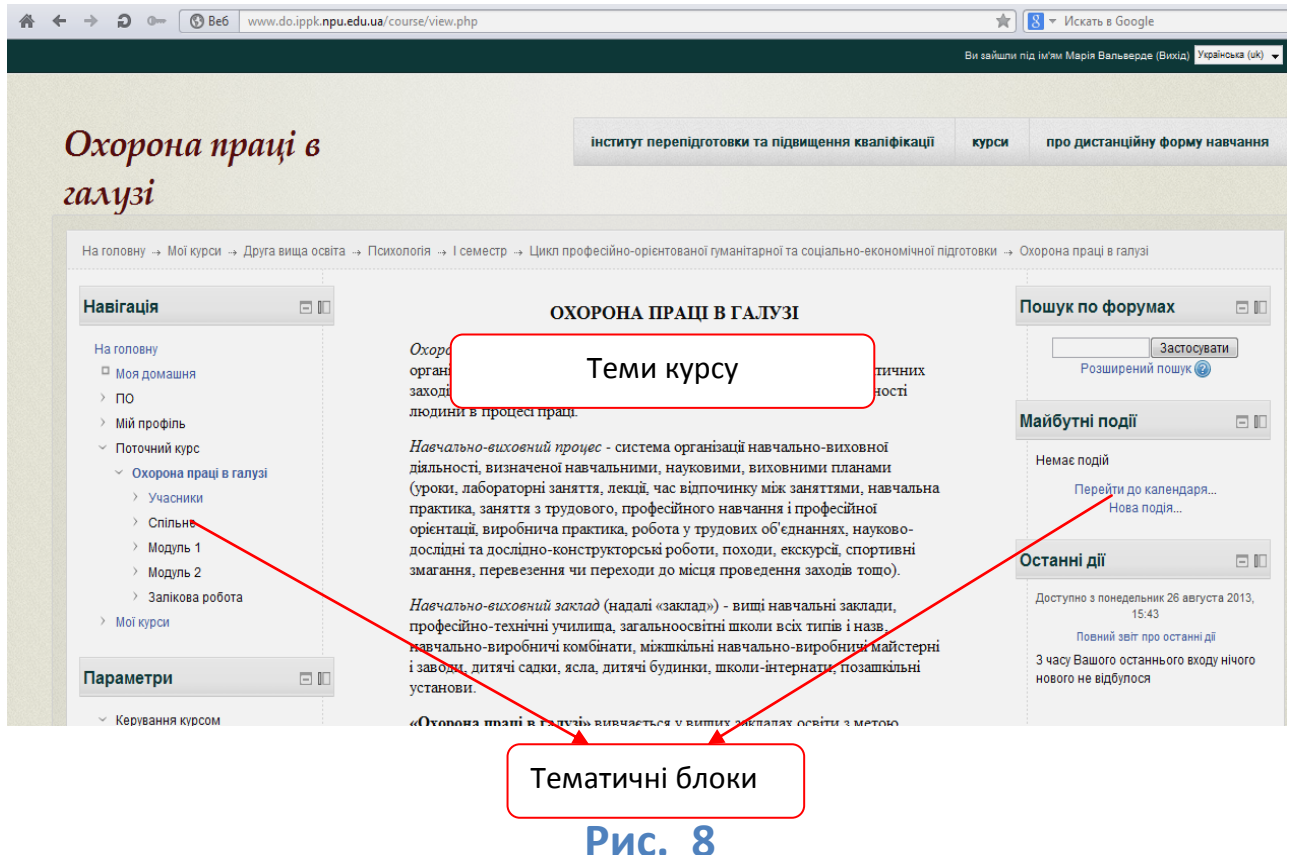

Сторінку будь-якого курсу візуально можна розбити на три частини. В лівій і правій частині розміщаються тематичні блоки (календар, користувачі, події і т.д.). Для прикладу наведено сторінку курсу «Охорона праці в галузі» на сайті «Післядипломна освіта».

Центральна частина курсу ділиться по вертикалі за темами. У верхній частині є основний розділ у якому розміщено загальні для курсу види діяльності – програма дисципліни, література, опис дисципліни. Після загальної теми слідують теми курсу із порядковими номерами із матеріалами: тексти, завдання, тести, форуми і т. д.

#### <span id="page-17-0"></span>**Огляд блоків курсу**

*Блок «Люди»* Учасники – список викладачів і слухачів курсу.

*Блок «Елементи курсу»* в цьому блоці перераховані елементи курсу, які доступні для перегляду та/або виконання.

*Блок «Параметри***»** Журнал оцінок / Оцінки отримані Вами оцінки за відповіді на завдання, тести і т. д. Звіт про діяльність - статистика відвідування курсу.

*Блок «Новинний форум»* Перераховуються одним рядком новини, опубліковані викладачами на форумі «Новини»/ «Анонси»/ «Новинний форум».

*Блок «Незабаром»* Згідно з календарем в цьому розділі розміщуютьсяновини про події, які повинні скоро відбутися.

*Блок «Останні дії»* тут розміщаються повідомлення про оновлення курсу, нових слухачів, відповіді на завдання або тести. Цей блок має персональний вигляд для кожного із слухачів курсу.

*Блок «Календар»* У календарі відображаються не тільки події курсу (терміни виконання завдань, тестів, проведення чатів і т. д.), а й події, які учасники курсу додають вручну. Календар дозволяє вести свій власний розклад роботи і гнучко планувати графік роботи.

*Блок «Користувачі на сайті»* Список слухачів курсу, які зараз працюють на сайті.

## <span id="page-18-0"></span>**Навігація в курсі**

При перегляді сторінки курсу слухач може переміщатися по блоках курсу і за матеріалами курсу. У блоках курсу представлена супутня навчальному процесу інформація, наприклад список учасників курсу (слухачів і викладачів), інформація про останні події

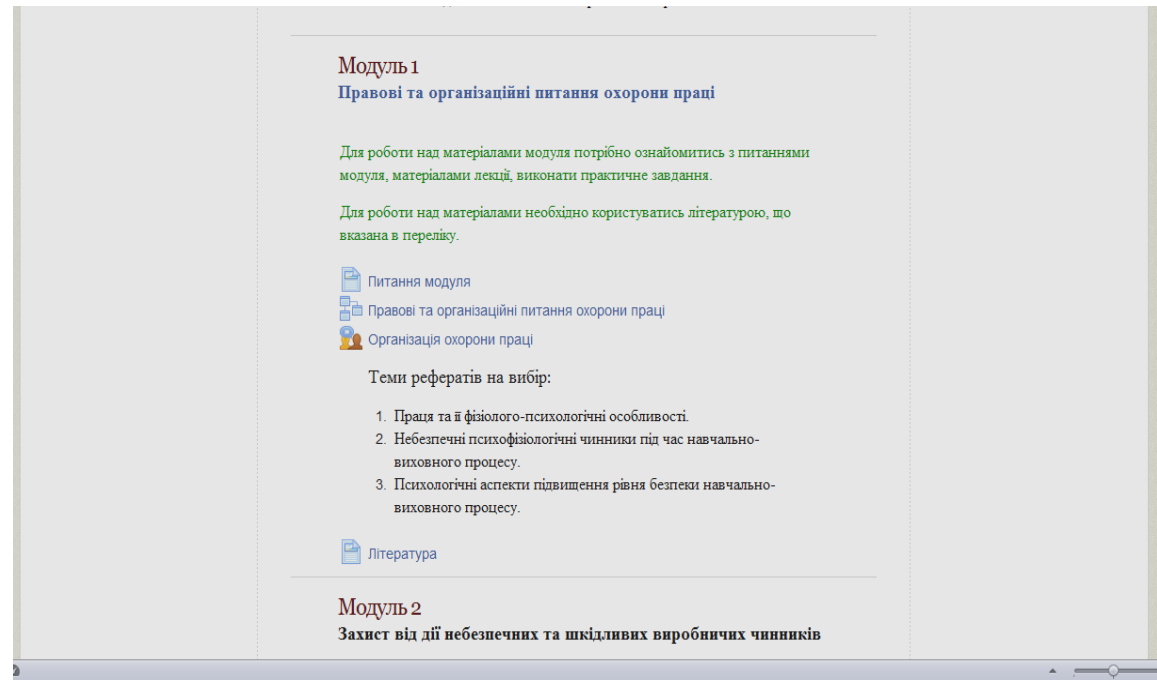

**Рис. 9**

### <span id="page-19-0"></span>**Ресурси курсу**

У термінології Moodle текстові матеріали курсу називаються *ресурсами*. Існує 6 типів ресурсів. До них відносяться «текстова сторінка», «Веб-сторінка», «Посилання на файл або веб-сторінку», «Посилання на папку», «Пояснення» і «Пакет IMS».

Особливих відмінностей для слухача між типами ресурсів немає. Ресурсы ■ Ресурс в формате "Текст" «Текстова сторінка» і «Веб-■ Ресурс в формате "HTML-текст" 图 Ресурс в формате "Wiki-текст" сторінка» відносяться до **В Ресурс типа "Каталог"** • Ресурс типа "Web-ссылка" внутрішніх ресурсу курсу. **• Ресурс типа "Программа"** Якщо ресурс «Веб-сторінка» 图 Ресурс типа "Ссылка" **• Ресурс типа "Файл"-изображение** Д Ресурс типа "Файл" в формате МРЗ дозволяє надати текст з • Ресурс типа "Файл" в формате Flash • Ресурс типа "Файл" в формате Windows Media форматуванням (визначити coll Ресурс типа "Файл" MS Office тип і розмір шрифту, Ресурс типа "Файл" в формате PDF • Ресурс типа "Файл" в формате Quicktime накреслення, колір, 图 Ресурс типа "Web-страница" вирівнювання і т. д.), то «текстова сторінка» не містить форматування.

Ресурс «Посилання на файл або веб-сторінку» надає доступ до вже існуючих файлів, створених в офісних додатках, або до веб- сторінок в мережі Інтернет. **Рис. 10**

Використовуючи даний тип ресурсу, текстові матеріали лекцій можуть бути представлені у вигляді документа MsWordабоOpenOffice.org, презентації Ms PowerPoint, документа формату PDF для перегляду в Adobe Acrobat Reader і ін.

Ресурс «Посилання на папку» надає доступ до папки в просторі файлів курсу. Папка містить набір файлів і вкладених папок.

#### <span id="page-20-0"></span>**Форуми**

*Форуми* в основному розділі курсу відносяться до загальних форумів, а форуми в інших розділах курсу - до навчальних форумів. Повідомлення слухачів у загальних форумах не оцінюються, в той час як у навчальних форуму відповіді слухачів можуть оцінюватися викладачем. Зазвичай на загальні форуми задається примусове підписування. Це означає, що будь-який учасник курсу буде отримувати копії повідомлень форумів по електронній пошті. При примусової підписці слухач не може керувати підпискою на форум і виключити себе із складу дописувачів. На навчальні форуми викладач курсу може задати як примусову підписку, так і дозволити кожному слухачу підписатися самостійно, використовуючи механізм управління параметрами підписки на сторінці форуму.

В основному розділі розміщується форум «Новинний форум», в якому викладач курсу публікує анонси та оголошення курсу. Викладач курсу може дозволити або заборонити слухачу відправляти повідомлення в цей форум. Для обговорення проблем або питань з курсу в основному розділі зазвичай розміщується форум, наприклад з назвою «Он-лайн консультація» або «Питання викладачу і слухачу курсу».

Будь-який форум складається із списку обговорення (дискусій). Для кожного обговорення в списку вказується тема, хто його почав, кількість відповідей, коли і ким було надіслано останні повідомлення в обговорення. Будь-яке обговорення складається з початкового повідомлення і відповідей на нього від 0 до N.

Для того, щоб розпочати нове обговорення, на сторінці форуму необхідно натиснути кнопку «Додати нову тему обговорення». Якщо Ви бажаєте відповісти на повідомлення, то достатньо натиснути посилання «Відповісти» повідомлення.

Будь ласка, перед тим як почати нову тему обговорення, перегляньте список обговорень. Може бути, що на Ваше запитання відповідь вже опублікована у

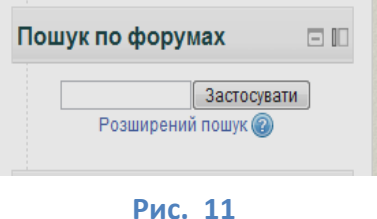

форумі. Ви можете так само скористатися функцією пошуку на сторінці курсу по форумах всіх курсів, слухачем яких Ви є. Функція пошуку по форумах так само доступна на сторінці будь-якого курсу.

### <span id="page-21-0"></span>**Завдання**

Основною формою перевірочної роботи в Moodle є *завдання*. Завдання передбачає творчу відповідь від слухача. Для гуманітарних спеціальностей такий вид завдання використовується для написання есе. Слухач може опублікувати відповідь відразу ж на сайті (тип завдання «Відповідь у вигляді тексту»), або завантажити як файл (тип завдання «Відповідь у вигляді файлу»), або декількох файлів (тип завдання «Відповідь у вигляді декількох файлів »).

Викладач може обмежити виконання завдання термінами, дозволити тільки одну відповідь без можливої

перездачітазаблокувативідправленнявідповідіпозак інченнютермінувиконання.

*! Уважно відстежуйте терміни виконання завдань, щоб встигнути підготувати відповідь вчасно.*

При перегляді завдання з типом відповіді у вигляді тексту, натиснувши кнопку «Редагувати мою відповідь», слухач переходить в режим редагування відповіді. Щоб зберегти відповідь після введення, натисніть кнопку «Зберегти зміни».

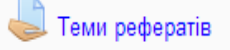

Завдання типу «Відповідь у вигляді файлу» (див. рис. 12)

> Психологія ▶ II семестр ▶ Сучасні інформаційно-комунікаційні технології в ос... ▶ ЗАЛІК ▶ Теми рефератів Теми рефератів Підготуйте реферат за темою (№), що відповідає Вашому порядковому номеру у списку. Реферат необхідно виконати у вигляді презентації та надіслати викладачу на електронну адресу (натиснути кнопку НАДІСЛАТИ). Розмір реферату (кілкість слайдів) - необмежений. 1. Обґрунтуйте позитивні і негативні сторони використання сучасних інформаційних технологій з точки зору психології 2. Охарактеризуйте психологічні феномени, пов'язані з освоєнням людиною нових інформаційних технологій. 3. Опишіть психологічні особливості навчання із застосуванням сучасних інформаційних технологій. 4. Як Ви ставитеся до комп'ютеризації дитячої гри ? Чи граєте Ви самі в комп'ютерні ігри? Що Вас в них (не)приваблює? 5. Що на вашу думку необхідно для того щоб комп'ютерні ігри сприяли вихованню загальної та інформаційної культури дітей? 6. Прослідкуйте етапи розвитку у дитини комп'ютерної гри. Яка роль дорослих при організації цієї діяльності? Чому маленькі діти не вміють грати колективно на комп'ютері? 7. Які Ви бачите переваги і недоліки організації процесу навчання: **Рис. 12**

або «Відповідь у вигляді декількох файлів» передбачає завантаження файлу / файлів. Тип файлу / файлів визначається викладачем. Це може бути есе у вигляді документа Ms Word, презентація у форматі Мs PowerPoint, таблиця у форматі Мs Excel і т.д. Завдання з типом відповіді у вигляді декількох файлів передбачає завантаження декількох файлів. Кількість файлів відповіді визначається викладачем, і так само чи потрібен коментар (пояснення) до кожного файлу.

Завдання типу «Відповідь поза сайтом» не вимагає відповіді з боку слухача в самому завданні. Такий тип завдання викладач може використовувати для оцінки активності слухача в розробці wiki-проекту або відповіді в аудиторії, наприклад.

#### **Тести**

*Тести* в дистанційному курсі можуть використовуватися для самоперевірки і для контролю знань, а також в якості підсумкового іспиту з курсу.

*! Будь ласка, уважно відстежуйте рекомендації викладачів по тестах, щоб не пропустити тест, який впливає на підсумкову оцінку курсу.*

Тести можуть бути обмежені за часом, в межах виділеного діапазону дат. Слухачу можуть бути представлені кілька спроб виконання тесту, але кількість балів за кожне питання може зменшаться відносно першої спроби. При декількох спробах викладач може враховувати тільки оцінку першої спроби, найвищу оцінку або середню оцінку. Запитання тесту можуть розміщуватися на одній сторінці, або кілька запитань на декількох сторінках, або одне питання на кожній сторінці.

Тест може містити питання різних типів. Найбільш часто використовуються в тестах питання наступних типів (див. рис. 13):

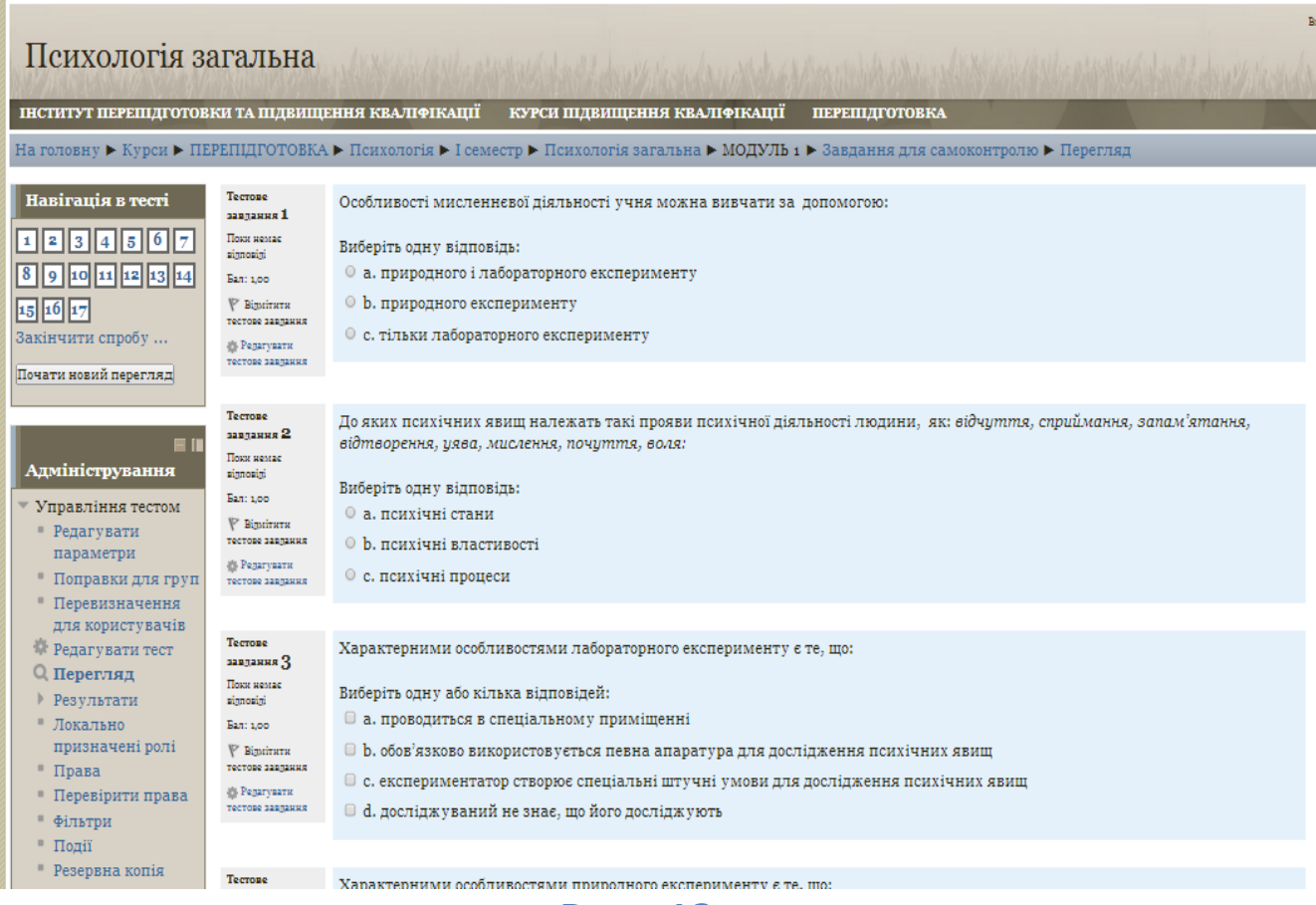

**Рис. 13**

• У закритій формі (множинний вибір) припускає один або кілька правильних відповідей.

• Вірно / невірно - альтернативний питання передбачає відповідь «Так» або «Ні».

• Коротка відповідь – студент вводить відповідь. Як відповідь необхідно ввести слово або словосполучення. Відповідь може бути чутливою до регістру. **!***При відповіді на такий тип питання, будь ласка, зверніть увагу на рекомендації викладача до питання або тесту.*

• Числова відповідь - ввести в якості відповіді число.

• На відповідність - потрібно зіставити дві пари значень.

• Есе - дати розгорнуту відповідь на питання тесту. Дане питання оцінюється викладачем вручну.

• Вкладені відповіді – слухач підставляє або вибирає варіанти відповідей у тексті. Зазвичай використовується в мовних курсах.

Якщо тест використовується в якості он-лайн іспиту або для здійснення контролю знань, то в більшості випадків слухач, натиснувши на кнопку «Виконати тест» (рис. 14) відкриє тест в новому вікні.

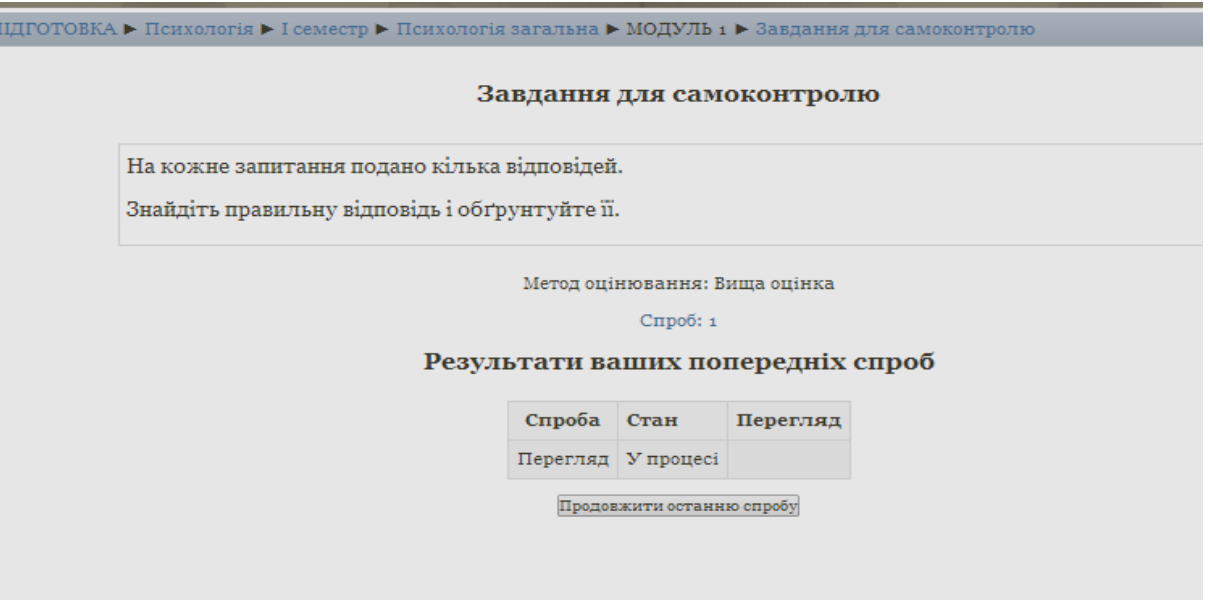

**Рис. 14**

*!Будь ласка, перед виконанням тесту обов'язково перевірте, щоб в браузері Internet Explorer або Firefox для сайту http://www.do.ippk.npu.edu.ua було дозволено відкриття спливаючих вікон.*

## <span id="page-26-0"></span>**Лекції**

Елемент курсу «Лекція» - це один з найцікавіших видів навчальної активності пропонованих Moodle. Елемент курсу «Лекція» дозволяє представити навчальний матеріал у вигляді порцій (сторінок), кожна з яких завершується питанням. Матеріали лекції можуть бути розділені на теми як на малюнку. Теми можуть вивчатися слухачем в послідовності.

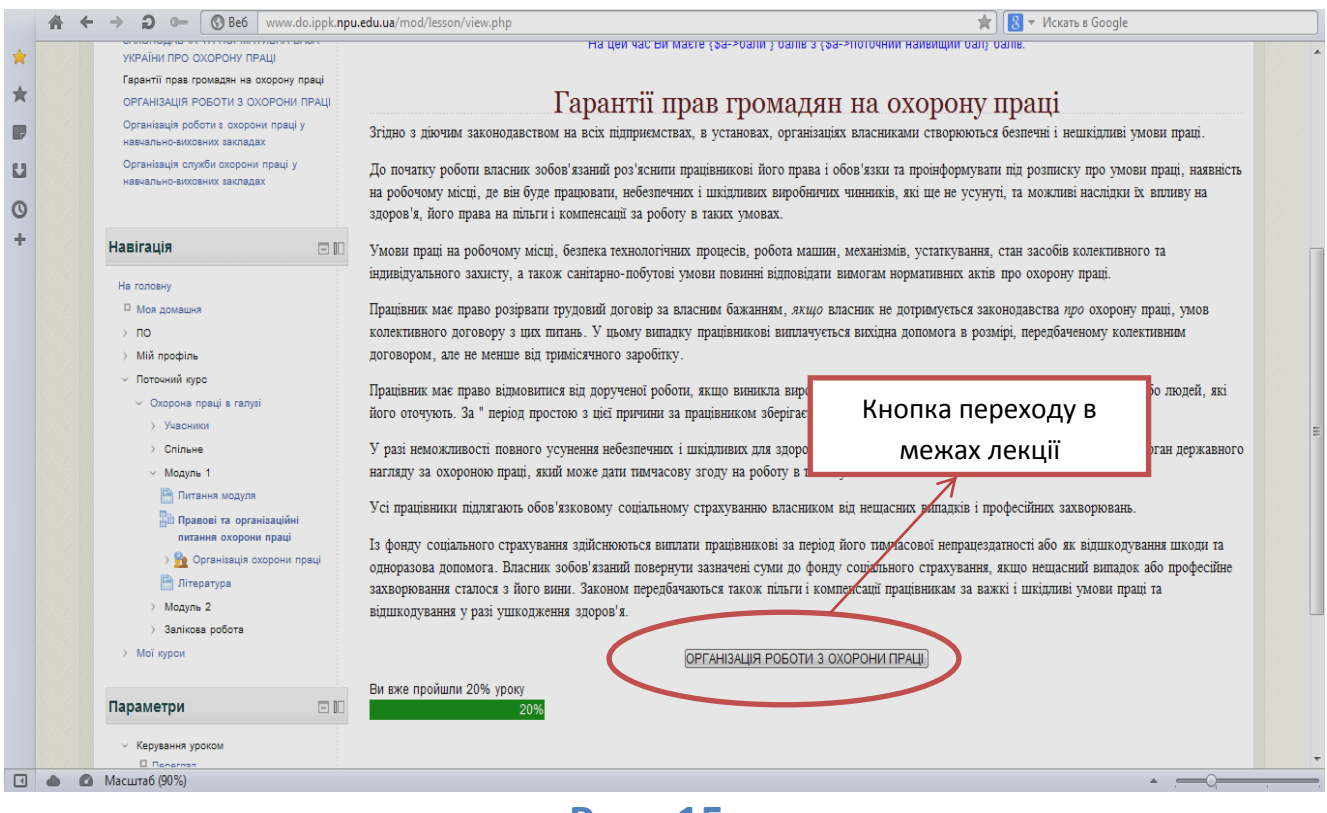

#### **Рис. 15**

Якщо слухач почав вивчення матеріалів лекції, але не завершив її, то система запам'ятає останню відвідану ним сторінку в лекції і при наступному перегляді лекції відкриє її.

У лекції можуть використовуватись такі типи питань як:

• в закритій формі (множинний вибір) - з одним (див. рис. 16) або кількома правильними відповідями;

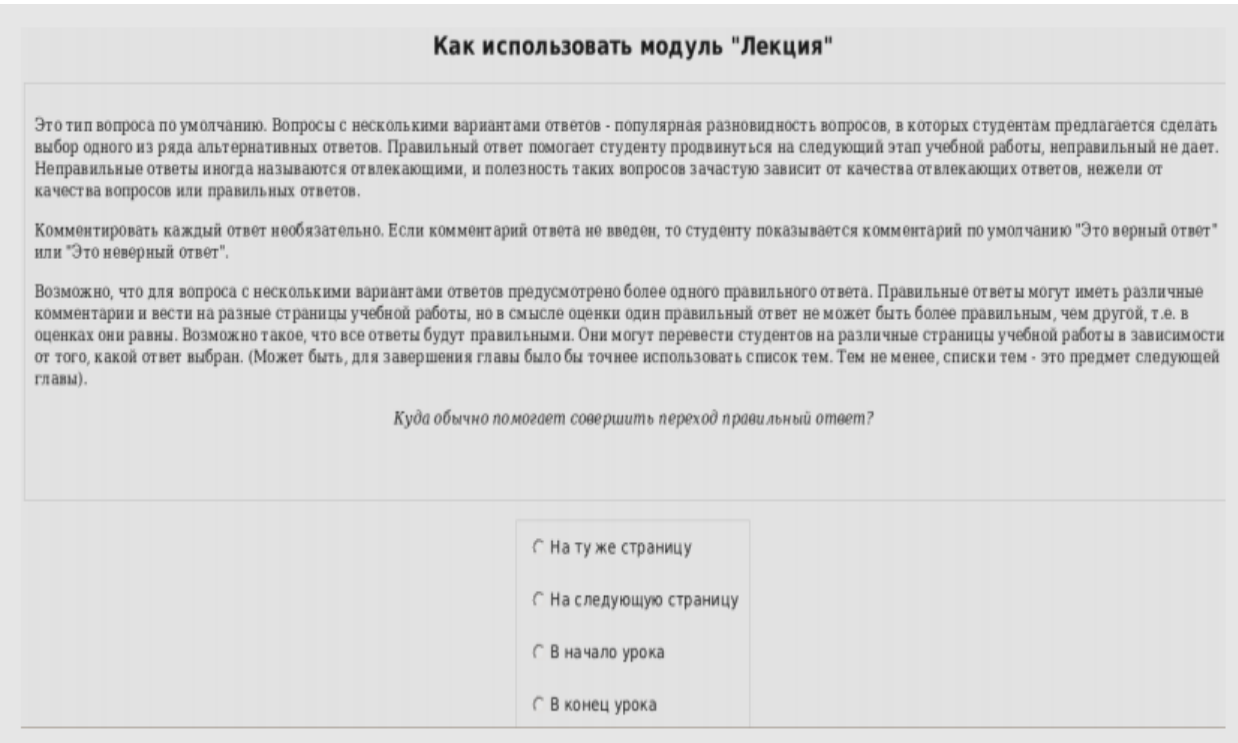

#### **Рис. 16**

• Так/Ні - вибір альтернативного варіанта відповіді;

• коротка відповідь - відповідь у вигляді слова або словосполучення. Відповідь чутлива до регістру;

• числова відповідь - відповідь у вигляді числа, введеного слухачем;

• на відповідність - питання на зіставлення двох пар значень;

• есе - питання з можливістю розгорнутої відповіді у вільній формі.

Всі питання, окрім питання «есе» автоматично оцінюються системою відповідно до критеріїв, заданими викладачем. Відповідь на питання типу «есе» викладач оцінює вручну. Правильна відповідь слухача на питання в лекції дає йому можливість перейти до наступної сторінки лекції або ж до тієї сторінки, яку він не відвідував.

У лекції так само можуть використовуватися випадкові питання. Тоді кожен із слухачів отримає свій варіант тексту лекції і питань по ньому.

#### <span id="page-28-0"></span>**Wiki**

Wiki- один з корисних інструментів Moodle для групової роботи. Даний елемент курсу дає можливість слухачам працювати разом (у рамках групи або курсу цілому) над створенням документів. Для створення або редагування статей у Wiki не вимагається знання мови розмітки Wiki. При редагуванні Wiki так само, як і в інших елементах курсу, використовується редактор Rich Text Editor.

Будь-хто з учасників групової роботи в Wiki може редагувати поточний документ, використовуючи вкладку «Редагування» (див. рис. 17), а також створювати нові документи.

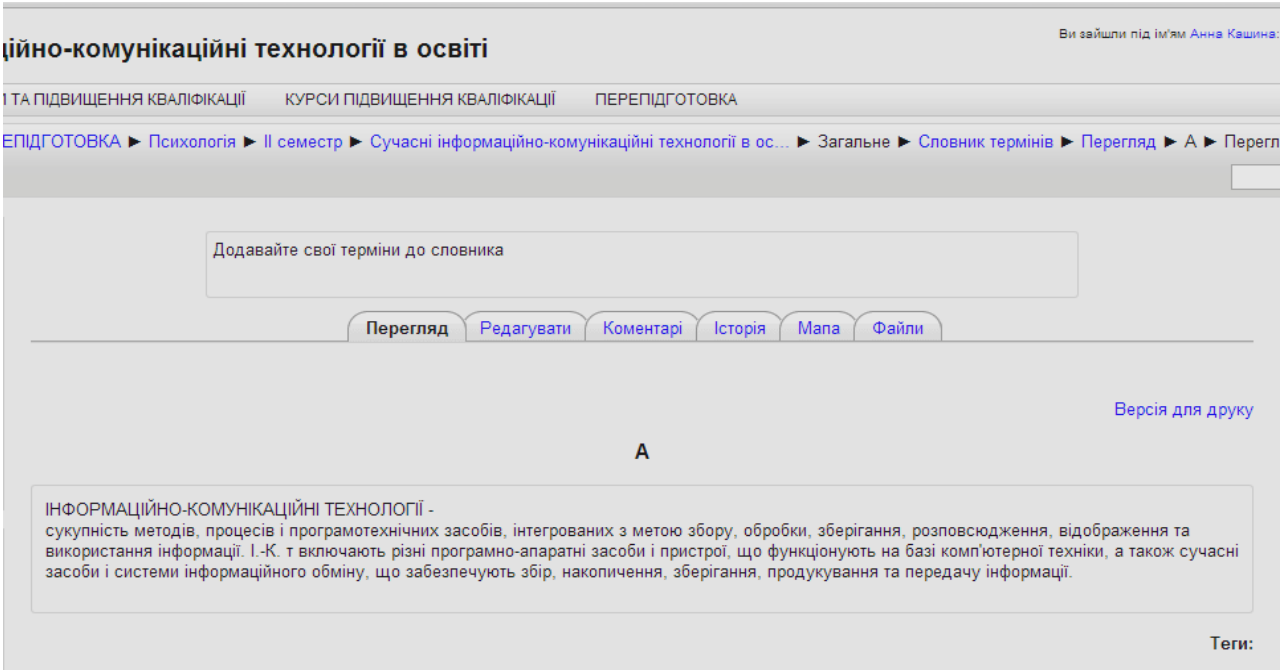

#### **Рис. 17**

Для того, щоб з'явилася можливість створити нову сторінку і пов'язати її з поточною, в тексті поточної сторінки необхідно назву нової сторінки виділити за допомогою спеціального синтаксису. Наприклад на малюнку Ви бачите текст «другу сторінку» у квадратних дужках. Це означає, що текст «друга сторінка» буде посиланням і після

нього можна створити нову сторінку. Для створення нової сторінки можна використовувати як квадратні дужки, так і ввести текст нової сторінки, наприклад у такому вигляді «Вторую Страницу». Цей метод створення нових сторінок в Wiki називається Camel Case (Верблюжий горб).

Всім користувачам, що працюють над документом у Wiki, будуть доступні всі створені сторінки. Список нових сторінок, найбільш часто відвідуваних, останніх відредагованих Ви можете подивитися, використовуючи меню, що випадає «Виберіть сторінки Wiki». Якщо ж Ви хочете якісь сторінки видалити або скасувати зміни, то дані команди доступні в меню «Управління».

<span id="page-29-0"></span>**Глосарії**

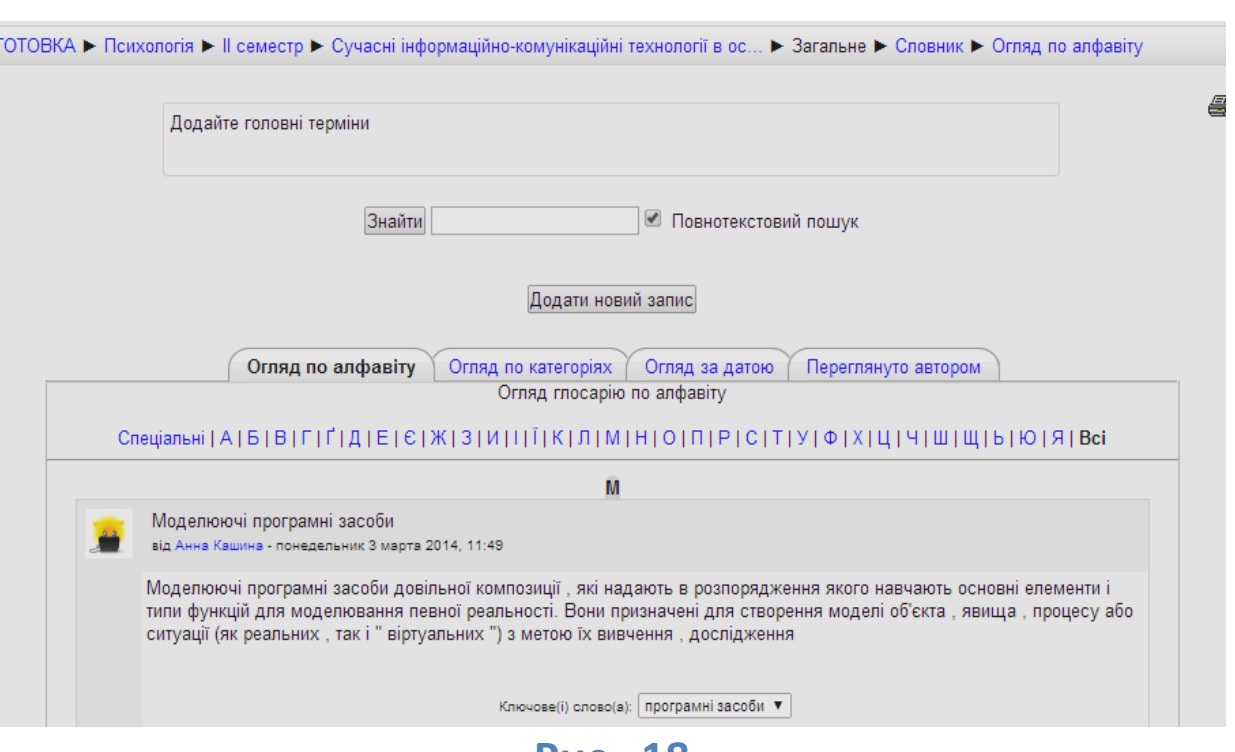

**Рис. 18**

*Глосарії* (див. рис. 18) у дистанційних курсах можуть використовуватися як для формування словника термінів курсу викладачем, так можуть наповнюватися і слухачами. У першому випадку глосарії відносяться до загальних глосаріїв і в їх наповненні слухачі не беруть участь. У другому випадку глосарії відносяться до навчальних, та статті слухачів в глосарії оцінюються викладачем. У даному випадку глосарій буде ставитися до перевірочній роботі, як і завдання, тест і т.д.

*! Будь ласка, уважно вивчайте рекомендації викладача з того чи іншого глосарію, щоб не пропустити завдання у вигляді глосарія.*

Викладач може дозволити студенту публікувати коментарі до статей, роздрукувати всі статті глосарію у вигляді одного документа та ін.

Одна з корисних функцій використання глосарію в Moodle, це використання функції автоматичного зв'язування. Якщо в тексті ресурсу або завдання зустрінеться термін зі словника, то автоматично буде встановлено зв'язок з його визначенням в глосарії.

## <span id="page-30-0"></span>**База даних**

*База даних* - дуже потужний інструмент для створення колекції документів,малюнків, банку даних. У наповненні бази даних може брати участь викладач і слухачі. Усі записи, додані слухачем в базу даних, можуть бути перевірені і оцінені викладачем. Будь ласка, уважно знайомтеся з рекомендаціями викладача з використання бази даних.

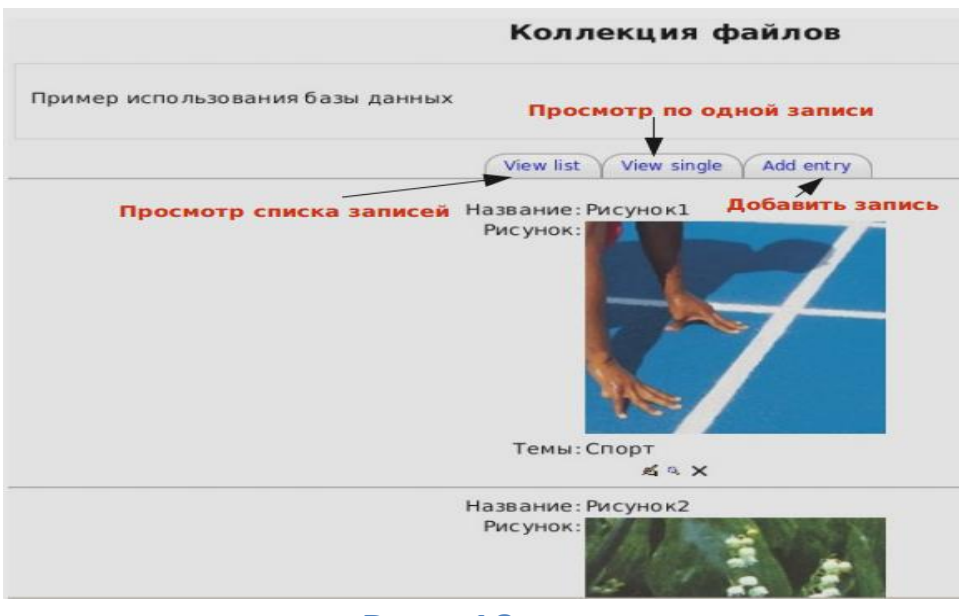

**Рис. 19**

На рис. 19 представлено приклад бази даних. Це колекція зображенні з групуванням за темами. Слухачі можуть переглядати зображення у вигляді списку, по одному зображенню (розмір зображення збільшений) і додати своє зображення в колекцію, вибравши вкладку «Додати запис».

У дистанційних курсах бази даних використовуються для створення бібліотеки додаткової літератури з курсу або для створення галереї зображень.

### <span id="page-31-0"></span>**Опитування**

*Опитування* використовуються викладачем, щоб дізнатися думку студента з того чи іншого питання або оцінити складність / якість матеріалів тієї чи іншої теми.

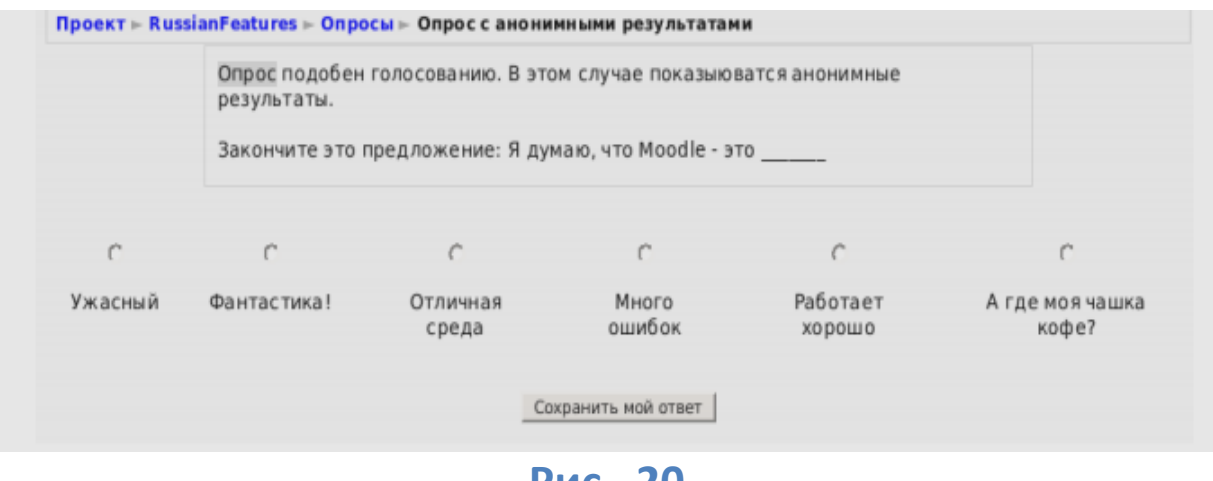

**Рис. 20**

Вибравши той чи інший варіант відповіді студенти, висловлюють свою думку по заданому питанню.

#### <span id="page-32-0"></span>**Анкети**

*Анкети* використовуються для збору відомостей про слухачів або вивчення думки слухачів про якість матеріалів курсу в цілому. Результати анкетування можуть надаватися тільки викладачеві або всім учасникам курсу. Анкетування може бути анонімним.

Питання анкети можуть бути розміщені як на одній сторінці, так і на кількох. Ряд питань можуть бути обов'язковими для відповіді. При заповнені анкети слухачеві може надаватись можливість збереження проміжних результатів опитування без відправлення анкети цілком. Зберігши проміжні результати Ви можете перерватися і продовжити заповнення анкети в наступний раз.

Заздалегідь дякуємо.

# Всі питання обов'язкові і на них повинні бути відповіді<br>Релевантність

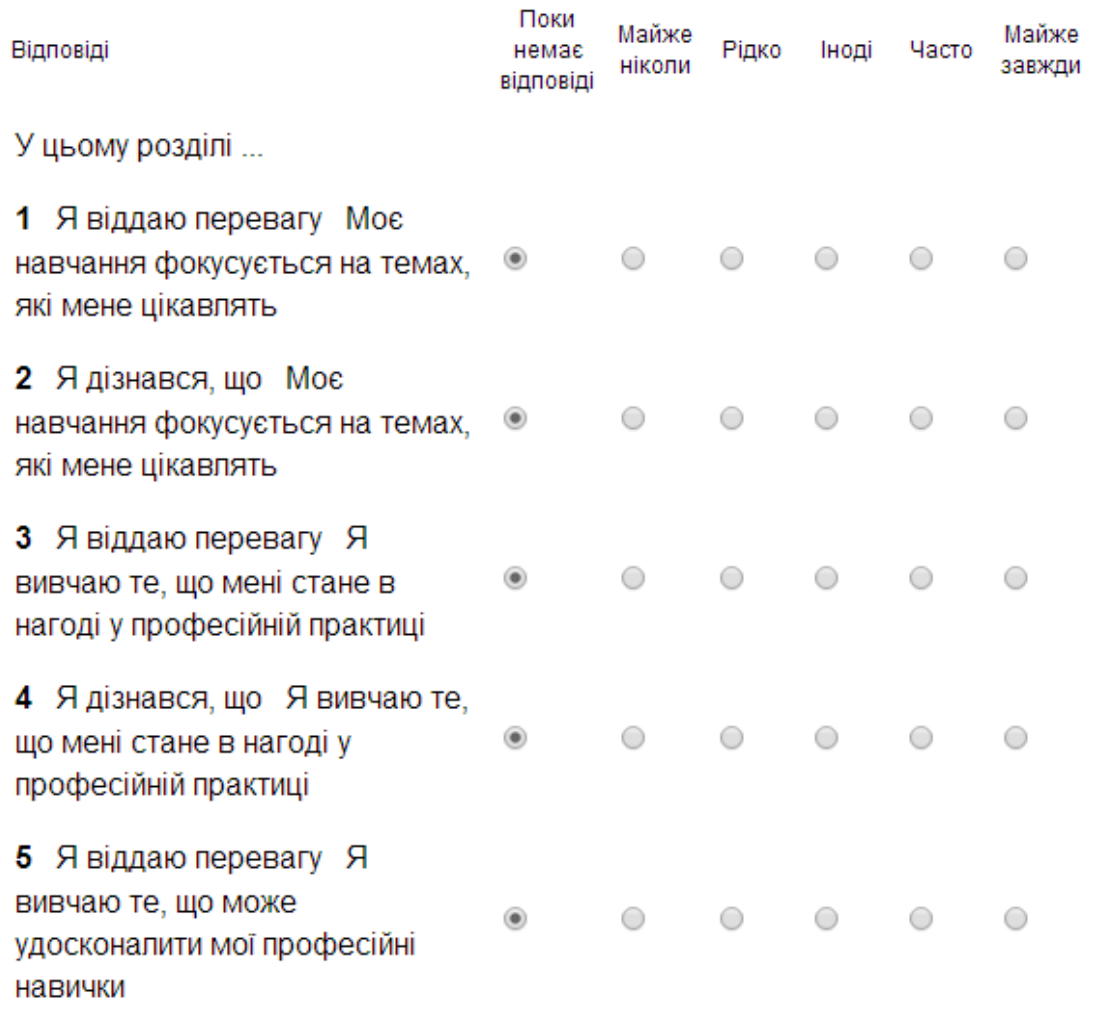

<span id="page-33-0"></span>**Рис. 21**

## <span id="page-34-0"></span>**Питання, що найчастіше виникають**

*Питання*: Як включити JavaScript, щоб виконати тест?

*Відповідь*: Якщо при спробі виконати тест видається повідомлення JavaScriptповинен бути дозволений у вашому браузері для продовження! То це означає, що у Вашому браузері відключені сценарії JavaScript. Як їх включити?

У Internet Explorer

- 1. У меню Сервіс (Тооls) виберіть Властивості оглядача (Internet Options).
- 2. У вікні перейдіть на вкладку Безпека (Security). Виділіть Інтернет і натисніть кнопку Інший (Other).
- 3. У вікні Параметри безпеки (Security) перегорніть список параметрів до розділу Сценарії (Scripts) і для підрозділу Активні сценарії (ActiveScripts) встановіть Дозволити (Allow).

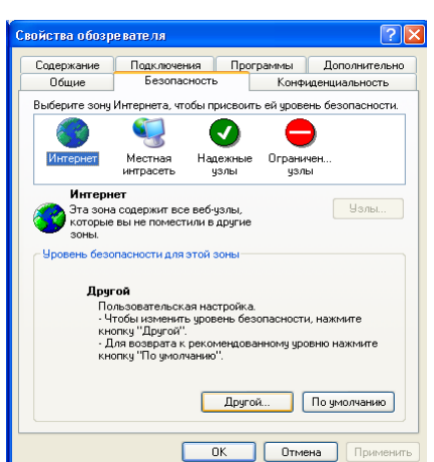

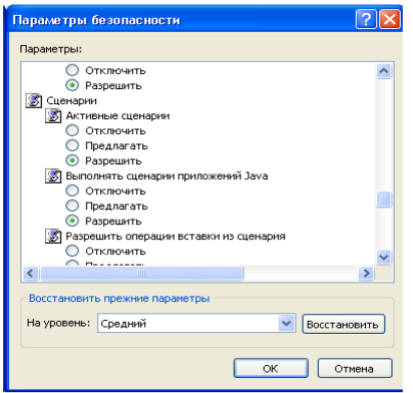

B Mozilla Firefox:

1. Відкрити меню Інструменти (Тооls). Вибрати команду Налаштування (Preferences)

2. У вікні налаштувань перейти на вкладку Вміст (Соntent) і встановити прапорець у полі Використовувати Java Script (Use Java Scripte).

*Питання*: Файли у форматі Word та інші документи Мs Word не запускаються в курсі.

*Відповідь*: Якщо Ви пробуєте відкрити документ у форматі Word або інші документи Office (Ехсеl, Роwer Point і т.д.), і вони не запускається у Вашому браузері Internet Explorer, наприклад, з'являється вікно для введення пароля або з з'являється порожнє вікно, то значить у Вас існує проблема з Internet Explorer.

Краще рішення - змінити налаштування так, щоб Internet Explorer не пробував впроваджувати

документи Office і відображати у своєму вікні, а замість цього пропонував зберегти документи на диск Вашого комп'ютера. У результаті після збереження Ви зможете відкрити їх за допомогою відповідного пакету Office.

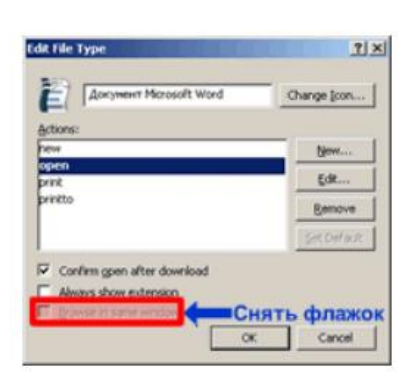

Необхідно виконати наступні кроки:

1. Згорнути всі вікна.

2. На робочому столі двічі клацнути Мій комп'ютер.

3. У меню Сервіс вибрати команду Властивості папки.

4. У вікні на вкладці Типи файлів у списку зареєстрованих в системі файлів вибрати тип файлу, який хочете змінити, наприклад, Документ Microsoft Word.

5. У цьому ж вікні натисніть кнопку Додатково.

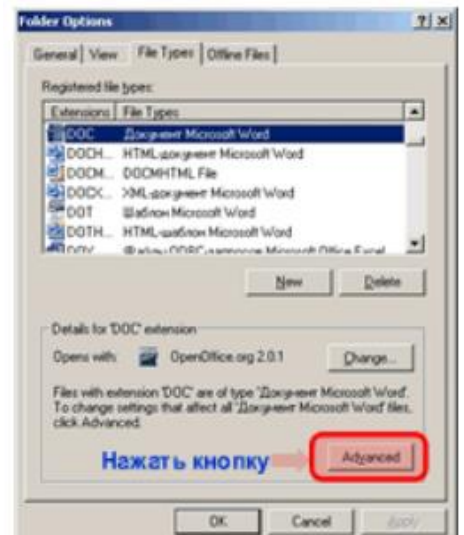

6 У вікні Редагувати типу файлу зніміть прапорець у полі Переглядати в тому ж вікні та натисніть на кнопку ОК.

7. Натисніть Закрити, щоб закрити вікно Властивості папки.

*Питання*: Що зробити, щоб PDF-файли автоматично не відкривались в браузері?

*Відповідь*:1. У першу чергу, очисти кеш в браузері:

a. Для Internet Explorer - Сервіс / Властивості оглядача / На вкладці «Загальні» натиснути «Видалити тимчасові файли».

b. Для Firefox - Інструменти / налаштування / Додатково I На вкладці "Мережа" натиснути кнопку «Очистити».

2. Змінити налаштування Acrobat Reader:

1 Відкрити AcrobatReader.

2 Виконати команду Правка / Налаштування.

3 Вибрати розділ Інтернет.

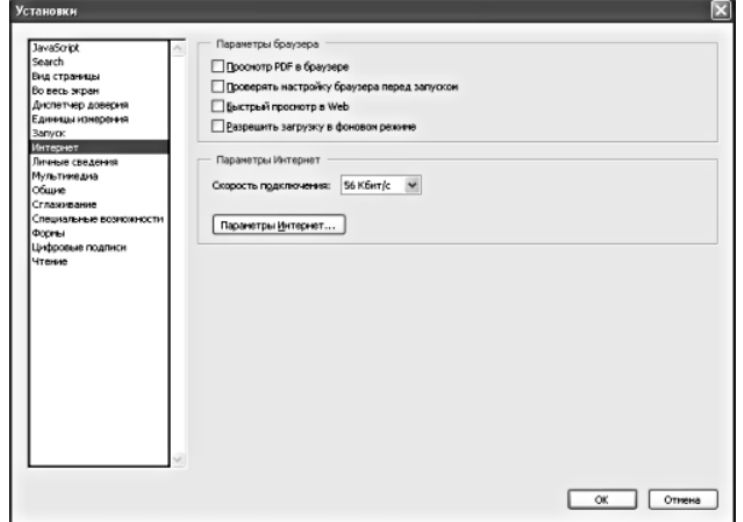

4 Зняти прапорці «Перегляд PDF в браузері», «Швидкий перегляд у Web» і «Дозволити завантаження у фоновому режимі».

Відкрити браузер і спробувати відкрити файл pdf. При відкритті з'явиться вікно із запитом, що Ви хочете зробити, відкрити або зберегти. Виберіть зберегти. Файл збережеться і Ви зможете потім переглянути його в Асrobat Reader без підключення до Інтернет.

## <span id="page-37-0"></span>**Основні поняття**

**СSS**: Це абревіатура для «Саscada Style Sheets» (Таблиці каскадних стилів). СSS визначають стилі та як їх слід застосувати до Web-сторінки.

**СVS**: Система паралельного керування версіями (Соncurrent Versioning System(СVS)) є простим методом зберігання файлів на сервері і допомагає координувати більше число користувачів, що працюють над цими файлами. Дана система зберігає інформацію про кожну версію будь-якого файлу розроблюваного програмного забезпечення.

Базова копія Мооdle розміщена на СVS-сервері на Sourceforge.net. Ви можете подивитися її через web.

**DHTML**: Динамічний НТМL (DНТМL побудований на основі НТМL СSS і JavaScript, дозволяє створювати динамічний елементи на Webсторінках. Це можуть бути меню або інші об'єкти на сторінці, які виконуються на стороні клієнта, а не сервера.

**Firefox**: Firefox(відомий так само як Firebird) це браузер, заснований спільнотою Моzilla. Дуже стабільний і з великим набором можливостей. Firefoxє відмінною заміною InternetЕхр1оrerна комп'ютерах з Windows.

**FТР**: Протокол передачі файлів (FileTransferProtocol) - Метод копіювання файлів з одного комп'ютера на інший. Наприклад, Ви можете, використовуючи FТР, скопіювати файли з Вашого комп'ютера на Web-сервер.

**НТМL**: Мова розмітки гіпертексту (Нурег Техt Маrkup Language) - мова, яка використовується для створення Web-сторінок.

**Java**: Мова програмування, якa може бути використанa для написання аплетів, виконуваних на Web-сторінках.

**Javascript**:Мова написання сценаріїв, що може бути використаний для написання невеликих програмах, впроваджуваних в Web-сторінки. Наприклад, таких як спливаюче меню.

**LAMS**: Починаючи з версії Мооdle 1.6, курс LAMS(LearningActivityManagementSystem- система управління навчальними активностями) може бути доданий в якості елемента курсу або може використовуватися в Мооdle як окремий курс формату LАМS. Система LAMS дозволяє розробити повноцінний курс з індивідуальними завданнями, груповою роботою і т.д.

**Елемент курсу LAMS**: Дозволяє додати до складу курсу будь-який вид активності з курсу LAMS. Якщо це тест, то оцінки, отримані за його виконання інтегруються у відомість оцінок Мооdle.

**Формат курсу LAMS**: Що стосується формату курсу LAMS, то в Мооdle створюється курс, в який можна інтегрувати активності існуючого LAMSкурсу.

**Мооdle**: Це система керування вмістом сайту (Соntent Management system- СМS) або система управління курсами (Сourses Management system-СМS), спеціально розроблена для створення якісних он-лайн курсів викладачами htpp://www.moodle.org.

**МуSQL**: це популярна база даних з відкритими вихідними кодами. Інформацію можна отримати за адресою htpp://www.mysql.org.

**Wiki**: Wiki дозволяє створювати документи відразу кільком авторам разом, використовуючи просту мову розмітки.

«WikiWiki» значить надшвидкий гавайською мовою і швидкість з якою редактор Wiki створює і оновлює сторінки, одне з певних переваг технології Wiki. Більшість документів Wiki відкриті для публічного доступу. Принаймні для тих користувачів, які мають доступ до сервера Wiki.

Wiki дозволяє організувати спільну роботу над спільним проектом групі студентів. Користувачі можуть працювати разом над редагуванням однієї сторінки або декількох сторінок, оновленням і зміною змісту. Вміст зазвичай ніколи не віддаляється і може бути відновлено.

**Анкета**: Модуль «Анкета» забезпечує ряд перевірених варіантів опитувальників, які можуть бути корисні в оцінці якості та стимулюванні навчання в онлайнових системах навчання. Викладачі можуть використовувати їх, щоб зібрати інформацію про своїх слухачів. Дана інформація може бути корисна їм, щоб дізнатися більше про студентів і впливати на їх навчання.

**Аплет**: Аплет - це невелика програма, написана на Java і вбудована в Web - сторінку. Більшість останніх версій браузерів можуть виконувати подібні програми, якщо модуль Java встановлений на вашому комп'ютері.

**База даних**: набір даних, що зберігаються в таблицях. Наприклад, Мооdle містить таблиці всіх користувачів на сайті. Існує багато різних баз даних. Більшість користувачів використовують МySQL.

**База даних**: Елемент курсу «База даних» дозволяє створити колекцію записів, базу даних. У формуванні колекції можуть взяти участь і слухачі. Їх участь може бути оцінена.

Даний модуль зручно використовувати, наприклад для формування бібліотеки додаткової літератури з курсу чи галереї зображень.

**Web-сторінка**: Гіпертекстовий документ.

**Гіпертекст**: Текст, аудіо, відео та інша інформація, пов'язані непослідовною асоціативної зв'язком.

**Глосарій**: Цей модуль дозволяє учасникам створити і формувати список визначень, на зразок словника. За статтями словника можна проводити пошук і їх можна переглядати в різних режимах.

Глосарій дозволяє викладачам експортувати записи з одного словника в іншій (головний, загальний) у рамках одного курсу.

Словник дозволяє автоматично створювати посилання між визначенням словника і його еквівалентом в тексті матеріалів курсу.

**Дистанційне навчання**: Взаємодія викладача та слухачів, а також слухачів між собою на відстані, що включає всі притаманні навчальному процесу компоненти (цілі, зміст, методи, організаційні форми, засоби навчання) і реалізовані специфічними засобами Інтернет-технологій або іншими засобами, які передбачають інтерактивність.

**Доменне ім'я**: ім'я, що призначається комп'ютеру або групі комп'ютерів, наприклад, moodle.org. Ви можете купити доменне ім'я у реєструючих організацій, яких дуже багато.

**Завдання**: Завдання дозволяють викладачеві сформулювати завдання, що вимагає від студентів підготувати відповідь у цифровому вигляді (будьякий формат) і відправити його на оцінку, розмістивши на сервері. Типові завдання включають есе, проекти, звіти і т.д. Цей модуль дозволяє оцінювати роботи слухачів. Дозволяє створювати чотири різних типи завдань:

- 1. Відповідь у вигляді файлу
- 2. Відповідь у вигляді декількох файлів
- 3. Відповідь у вигляді тексту

4. Відповідь поза сайтом

**Лекція**: Даний модуль дозволяє пропонувати текстові матеріали студентам в зручній формі, супроводжуючи їх питаннями. Лекція (урок - в попередніх версіях) складається з обумовленого кількості сторінок. Кожна сторінка закінчується питанням. Залежно від вибору відповіді студентом він переходить до наступної сторінки (у разі правильної відповіді) або на ту ж саму (у разі неправильної відповіді). Навігація з даного модуля може бути поступальною або змішаною, залежно від структури представленого матеріалу.

Можуть бути створені запитання наступних типів:

1. Множинний вибір - один або кілька правильних відповідей.

2. Вірно/Невірно - альтернативний відповідь або відповідь «Так/Ні».

3. Коротка відповідь - припускає введення тексту з клавіатури.

4. Числова відповідь - припускає введення числа з клавіатури.

5. На відповідність - питання на зіставлення двох груп значень.

6. Есе - припускає розгорнуту відповідь, який потім оцінюється викладачем курсу.

**Меню навігації**: Це меню навігації, яке показує місце розташування сторінки в структурі сайту. У Мооdle меню навігації розміщується у верхній частині сторінки.

**Модуль**: Частина програми, програмного продукту, яка реалізує певний функціонал. Може виступати як окремий закінчений продукт. Мооdle формується з набору модулів, що дозволяє гнучко змінювати його функції і структуру.

**Опитування**: Модуль опитування - дуже простий. Викладач ставить запитання і визначає декілька варіантів відповіді. Цей вид завдання може бути дуже корисним в якості голосування, щоб стимулювати роздуми над темою, щоб дозволити класу обрати напрям вивчення курсу або для іншого дослідження.

**Ресурс**: Це зміст, текстові матеріали, які викладач розміщує в курсі. Вони можуть бути підготовлені у вигляді файлів у форматі DОС, РDF, РРТ і ін., опублікованих у курсі. Або ж створені як текстовий документ (простий текст) або документ з форматуванням (web-сторінка) безпосередньо в Мооdle.

Крім цього, може бути встановлено посилання на зовнішню web-сторінку, або web сайт, або ж посилання на папку з файлами.

Якщо необхідно додати цитату чи коментар безпосередньо на сторінку курсу, то тут Вас виручить такий тип ресурсу як «Пояснення».

**Ресурс «Web – сторінка**»: Це повноцінний текстовий документ, який створюється засобами Мооdle із забезпеченням різноманітного форматування. Для створення Web-сторінки використовується впроваджуваний текстовий редактор Rich Text Editor. По суті ж даний вид ресурсу - це динамічна Web-сторінка, дані якої розміщуються в базі даних курсу, а сама сторінка відображається в рамках кадру та інтегрується в структуру курсу.

**Ресурс «Пакет IMS»**: IMS (IMS–Instructional Management Systems) дозволяє задати технічні стандарти для різних видів вмісту, включаючи навчальні матеріали. Специфікація пакету IMS дозволяє зберегти матеріали у стандартному форматі, який може використовуватися на різних системах без конвертації в новий формат.

Починаючи з версії Мооdle 1.6, пакети IMS можуть бути включені до складу курсів Мооdle. Передбачено різні параметри для відображення вмісту пакета у спливаючому вікні, з меню навігації або без, з кнопками або без і т.д. Додатково при створенні такого типу ресурсу створюється репозиторій, що дозволяє використовувати пакети 1М5 для спільного доступу з різних курсів.

**Ресурс «Текстова сторінка**»: Це найпростіший тип ресурсу. Ви можете вводити і редагувати текст через форму. Текст, який вводиться, автоматично форматується зразок повідомлень на форумі. Може бути збережений в чотирьох форматах:

1. Автоформат Мооdle- використовується автоматичне форматування при перетворенні гіперпосилань в активні гіперпосилання.

2. НТМL формат - дозволяє використовувати при форматування теги НТМL. Для використання такого типу ресурсу необхідне знання НТМL.

3. Звичайний текст - простий текст без форматування.

4. Маrkdown формат - для форматування тексту необхідно використовувати синтаксис команд формату Маrkdown.

**Семінар**: Модуль «Семінар» схожий на завдання з великою кількістю параметрів. Він

дозволяє учасникам оцінити відповіді один одного, наприклад проект, за різними критеріями. Даний модуль дозволяє розбити процес виконання семінару для студентів на два етапи. Перший етап підготовка власного варіанта відповіді студентом. Другий етап - оцінювання відповідей інших студентів. Відповіді вибираються випадковим чином. Кількість відповідей, які необхідно оцінити, так само може бути випадковим.

Оцінки викладача за активність на першому і другому етапі можуть бути відкритий у визначений термін. Всі оцінки впливають на підсумкову оцінку за роботу і виконання семінару.

**Сервер**: програма, яка дозволяє управляти різними даними. Наприклад, це може бути сервер баз даних або Web-сервер. Ви можете встановити самостійно будь-який сервер або використовувати ресурси хостинг-провайдера.

**Тег Меtа**: Мета-дані - це інформація про дані, що описують тип даних. Тег metaв НТМL використовується для визначення версії НТМL яка використовувалася для створення Web- сторінки, мови сторінки або іншої технічної інформації. Два атрибути тега meta обов'язково повинні використовувати Web-автори. Це соntentі keyword. З їх допомогою можна для кожної Web-сторінки задати інформацію про неї, яка потім буде використовуватися пошуковими системами для її індексування.

**Тест**: Цей модуль дозволяє вчителеві створювати тести з питаннями наступних типів:

1. У закритій формі (множинний вибір) - може бути один або кілька правильних відповідей.

2. Вірною / невірно (альтернативний відповідь) питання типу «Да/Ні».

3. Коротка відповідь - припускає введення тексту з клавіатури.

4. Числова відповідь - припускає введення числа з клавіатури.

5. Обчислюваний відповідь - дозволяє створювати прості математичні вирази з випадковими даними.

6. На відповідність - питання на зіставлення двох наборів даних.

7. Вкладені відповіді - у тексті запитання допускаються пропуски слів, які студент або вводить з клавіатури, або вибирає зі списку.

8. Випадкове питання на відповідність створюється на основі набору питань типу «Коротка відповідь».

Пояснення в тесті - не є питанням. Це коментар, який можна додавати між питаннями тесту. Запитання зберігаються в базі даних з певних тем (категоріями) і можуть бути використані в декількох курсах і між курсами. Для здачі тестів може бути визначено декілька спроб. Кожна спроба автоматично відзначається і вчитель може вибрати дати коментар або показати правильний відповіді. Цей модуль включає систему для оцінювання.

**Хостинг-провайдер**: розміщує Ваш Web-сайт за певну плату. Підтримує доменне ім'я, вибране Вами, і надає Вам дозвіл для оновлення сайту на сервері.

**Чат**: Модуль Чат дозволяє учасникам взяти участь в обговоренні в реальному часі. Це хороший спосіб дізнатися один про одного і познайомитися з обговорюваною темою. Режим роботи чату відрізняється від режиму роботи форуму. Даний модуль містить ряд можливостей для адміністрування і перегляду обговорень чату.

## Зміст

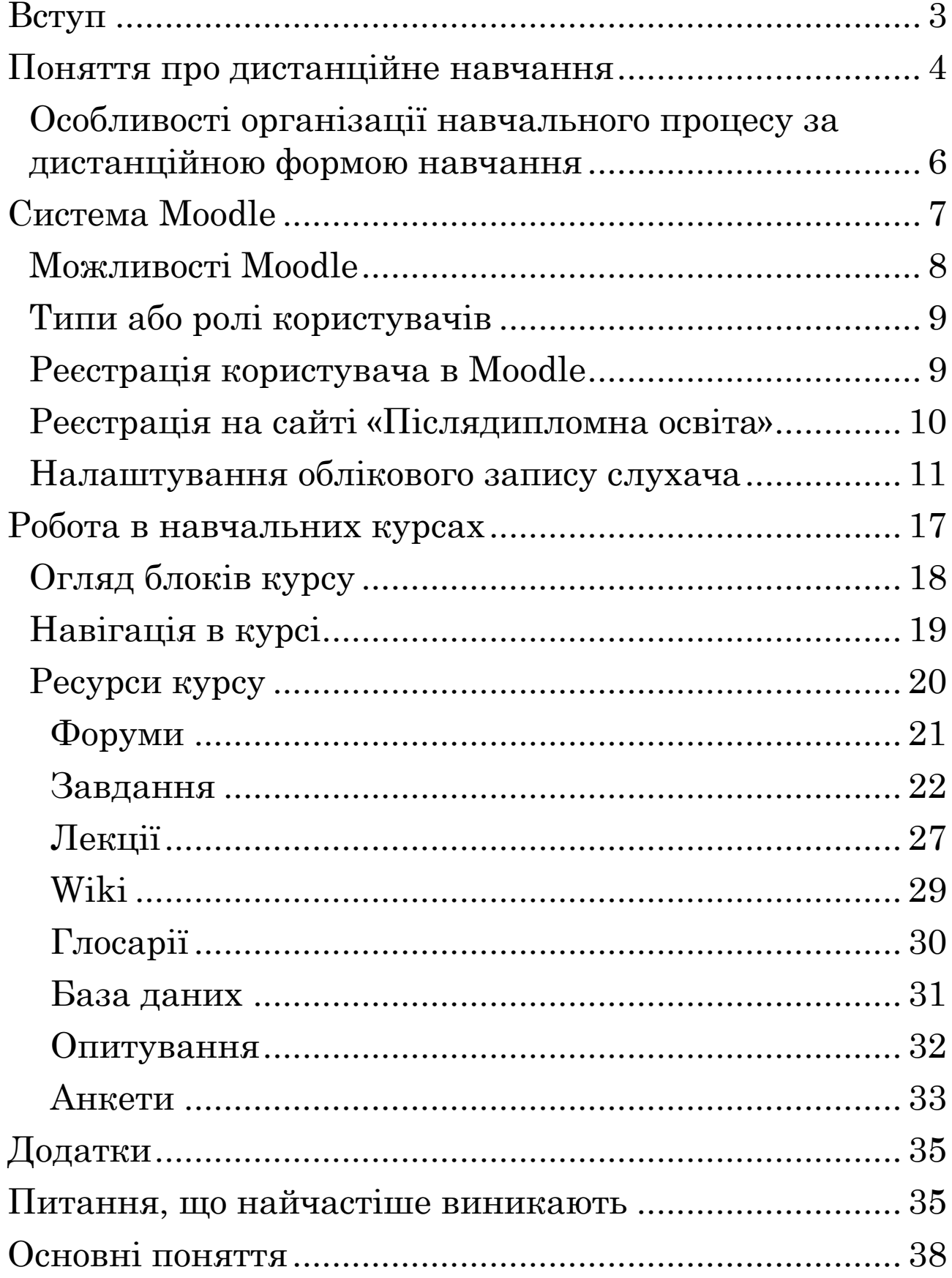